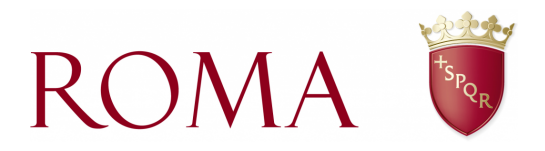

# NORME TECNICHE DI FUNZIONAMENTO DELLA PIATTAFORMA DI E-PROCUREMENT "TuttoGare"

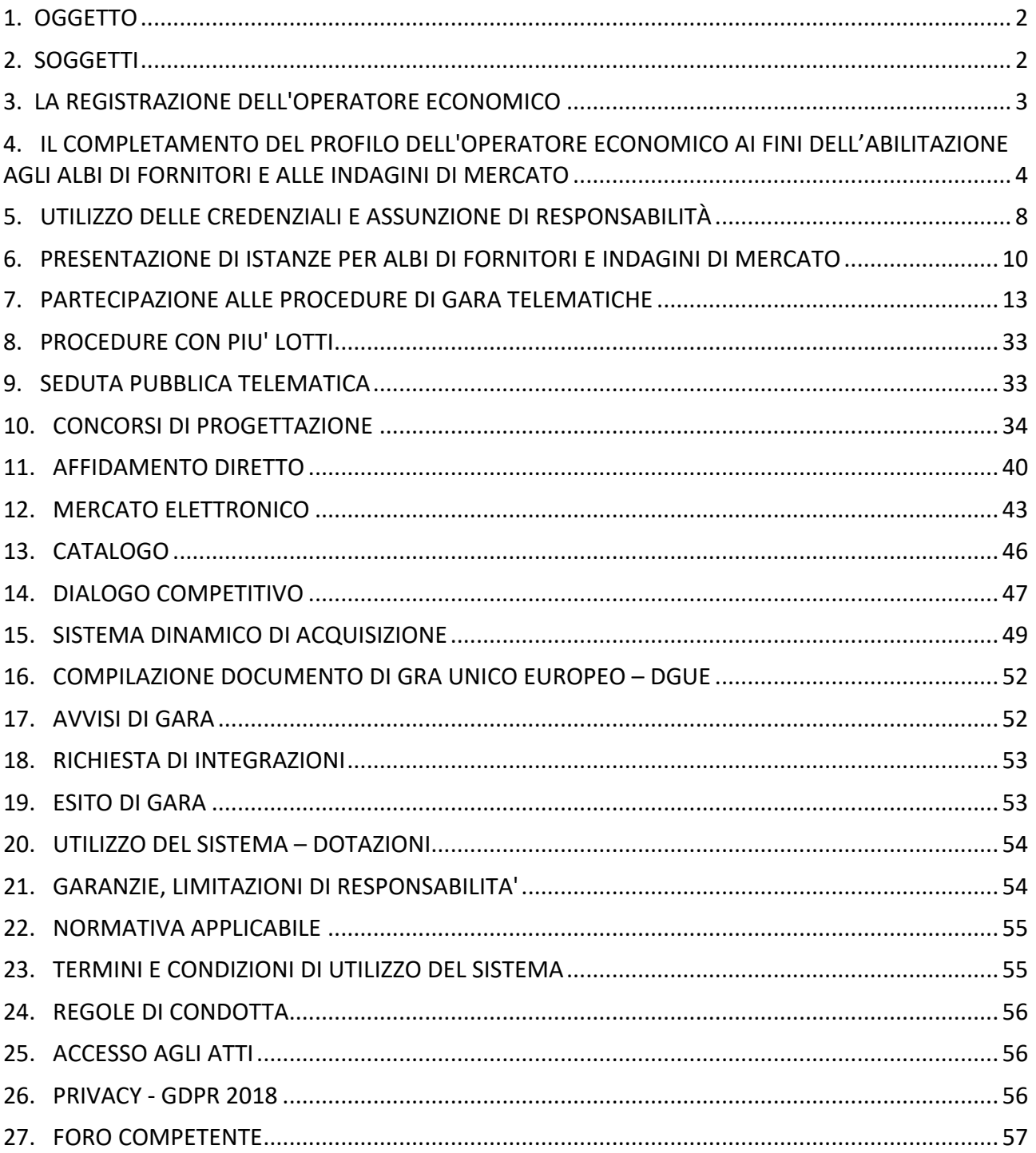

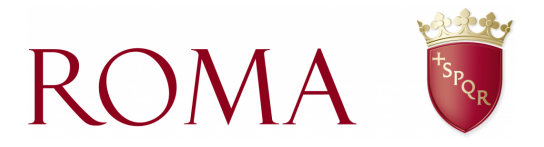

# 1. OGGETTO

Le presenti Norme Tecniche di Funzionamento costituiscono una guida pratica volta a orientare l'operatore economico in ordine ai processi di:

- o Registrazione
- o Richiesta di Abilitazione agli Albi di Fornitori e alle Indagini di Mercato
- o Partecipazione alle Gare previste dal d.lgs. 50/2016

sulla Piattaforma di *e-procurement* **TuttoGare PA** (da ora anche Piattaforma), che consente agli Enti di affidare contratti pubblici per l'esecuzione di lavori, servizi e forniture necessari per lo svolgimento della propria attività istituzionale.

Per una corretta individuazione del ruolo, dei compiti e delle responsabilità intercorrenti tra l'Ente, il Gestore del Sistema e gli Utenti (soggetti registrati) occorre far riferimento alle presenti Norme Tecniche e ai documenti di ogni singola procedura di gara pubblicati dall'Ente.

L'utilizzo di Piattaforme telematiche di negoziazione, obbligatoriamente previsto dal comma 2, art. 40, D. l.gs. 18 aprile 2016, n. 50 (Codice degli Appalti) in recepimento della Direttiva 2014/24/EU sugli appalti pubblici, e disciplinato dagli artt. 52 e 58 del Codice, garantisce il rispetto della parità di condizioni, dell'integrità dei dati e la riservatezza delle offerte e contribuisce al raggiungimento dell'obbiettivo di semplificazione e maggiore efficacia e trasparenza delle procedure, oltre che ad un accrescimento delle possibilità di partecipazione da parte degli operatori economici.

## 2. SOGGETTI

I Soggetti che si avvalgono della Piattaforma per lo svolgimento delle proprie gare agiscono per il tramite di una sezione di back office dotata dei poteri necessari a impegnare l'Amministrazione di appartenenza, i cui atti sono, pertanto, imputati direttamente alla stessa.

Il soggetto fornitore della Piattaforma è il Gestore del Sistema, incaricato dall'Ente per la conduzione tecnica delle applicazioni informatiche necessarie al funzionamento della Piattaforma. Il Gestore del Sistema ne verifica i principali parametri di funzionamento, segnalando eventuali anomalie; è responsabile della sicurezza informatica, logica e fisica e riveste il ruolo di Responsabile della Sicurezza e di Amministratore di Sistema ai sensi della disciplina che regola la materia. Lo stesso è altresì responsabile dell'adozione di tutte le misure stabilite dal D.LGS 196/2003 e dal GDPR 2018 in tema di sicurezza del Trattamento dei Dati Personali, per il quale si rimanda al successivo paragrafo 23 delle presenti Norme Tecniche.

Sono Soggetti Accreditati gli operatori economici registrati secondo le modalità di cui al successivo paragrafo 3, ai quali è attribuita qualunque azione compiuta all'interno del Sistema.

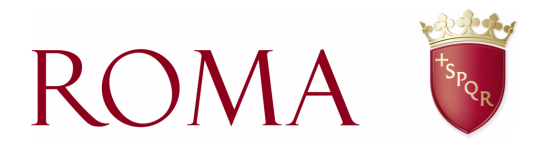

# 3. LA REGISTRAZIONE DELL'OPERATORE ECONOMICO

La Registrazione dell'operatore economico consente la partecipazione alle gare d'appalto, che avviene nel rispetto e in conformità delle presenti Norme Tecniche.

I soggetti interessati dovranno compilare correttamente, in ogni parte, gli appositi form presenti sulla Piattaforma, visualizzabili dopo aver cliccato sulla voce **Registrazione Operatore Economico** che compare sull'*Homepage* della Piattaforma dell'Ente di riferimento.

L'operatore economico deve procede con l'inserimento dei seguenti campi obbligatori:

- Indirizzo e-mail;
- Password d'accesso;
- Nome del referente;
- Cognome del referente;
- Ragione Sociale;
- Codice Fiscale (dell'Impresa o del Professionista);
- Partita Iva;
- Indirizzo P.E.C.;
- Categorie Merceologiche CPV;
- Tipo di Utente a scelta tra:
	- o Azienda;
	- o Professionista;
- Accettazione del Trattamento dei dati personali e dell'informativa sulla privacy;
- Accettazione delle Norme Tecniche di Utilizzo;

# **Le Categorie Merceologiche sono configurate secondo il sistema di classificazione unico degli appalti pubblici, vale a dire il vocabolario comune europeo (CPV – Common Procurement Vocabulary) adottato dal Regolamento CE n. 213/2008.**

Compilate le sezioni richieste, al salvataggio dei dati l'operatore economico riceverà, all'indirizzo PEC indicato, un link di conferma dell'avvenuta Registrazione. Solo dopo aver cliccato sul link, e aver quindi confermato la Registrazione, l'operatore economico sarà accreditato al Sistema e potrà effettuare il login tramite le proprie credenziali personali. Tale operazione potrà essere effettuata entro le successive 48 (quarantotto) ore. Scaduto tale termine, dovrà essere ripetuta l'operazione.

Con il perfezionamento della Registrazione, l'operatore economico potrà inoltrare la propria richiesta di partecipazione alle gare indette dall'Ente.

**La Registrazione alla piattaforma non comporta né equivale in alcun modo all'iscrizione all'Albo dei Fornitori o alle Indagini di mercato di cui al successivo paragrafo 6.**

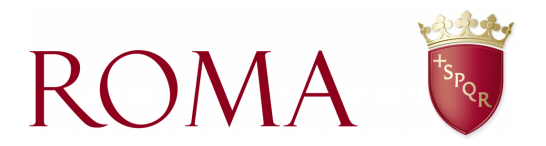

**La Registrazione, l'accesso e l'utilizzo della Piattaforma telematica comportano l'integrale accettazione di tutti i termini, le condizioni e le avvertenze contenuti nelle presenti Norme Tecniche, oltre che di tutti i documenti che disciplinano ciascun procedimento di abilitazione, gara o affidamento e, in generale, di tutto quanto portato a conoscenza degli operatori economici tramite pubblicazione di avviso sul Sistema e/o apposite comunicazioni personali inviate all'indirizzo di Posta Elettronica Certificata indicata.**

N.B. Una volta effettuata, la Registrazione dell'operatore economico sarà valida anche per tutti gli altri Enti che utilizzano la Piattaforma TuttoGare per la gestione delle proprie gare d'appalto. Sarà sufficiente, a tal fine, che l'operatore economico "estenda" la propria iscrizione effettuando l'accesso tramite le proprie credenziali personali di accreditamento sulla piattaforma dell'Ente di volta in volta prescelto.

La password scelta dovrà essere lunga almeno 8 caratteri e contenere almeno:

- Un carattere maiuscolo
- Un carattere minuscolo
- Un numero
- Un carattere speciale (es. !?- \*)

Gli Account non utilizzati per più di n. 6 (sei) mesi saranno automaticamente disattivati. Sarà possibile procedere alla riattivazione delle credenziali, in autonomia, cliccando sul tasto **Sblocca** che comparirà al tentativo d'accesso. L'operazione genererà l'invio automatico di una e-mail all'indirizzo di posta elettronica ordinaria indicato dall'operatore economico in fase di Registrazione, contenente un link per procedere allo sblocco. Tale operazione potrà essere effettuata entro le successive 48 (quarantotto) ore. Scaduto tale termine, l'operazione dovrà essere ripetuta.

L'Utente ha a disposizione n. 5 (cinque) tentativi per inserire correttamente le credenziali d'accesso; al quinto tentativo errato l'utenza sarà bloccata. Sarà possibile procedere allo sblocco dell'utenza, in autonomia, cliccando sul tasto **Sblocca** che comparirà al tentativo d'accesso. L'operazione genererà l'invio automatico di una e-mail all'indirizzo di posta elettronica ordinaria indicato in fase di Registrazione, contenente un link per procedere allo sblocco. Tale operazione potrà essere effettuata entro le successive 48 (quarantotto) ore. Scaduto tale termine, l'operazione dovrà essere ripetuta.

Per motivi di sicurezza il Sistema richiede la modifica della password d'accesso ogni 3 mesi.

# 4. IL COMPLETAMENTO DEL PROFILO DELL'OPERATORE ECONOMICO AI FINI DELL'ABILITAZIONE

# AGLI ALBI DI FORNITORI E ALLE INDAGINI DI MERCATO

Accessibile subito dopo la fase di Registrazione con l'inserimento delle credenziali personali, l'operatore economico potrà completare il proprio **Profilo** con l'inserimento dei dati ulteriori richiesti dal Sistema, necessari per l'inoltro della richiesta di abilitazione agli Albi di Fornitori e alle Indagini di Mercato pubblicati dall'Ente.

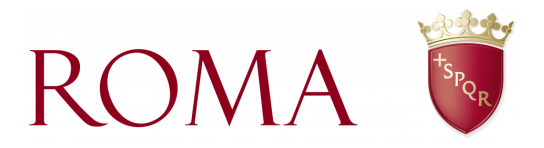

Per gli operatori economici di tipo "Azienda" i dati obbligatori sono i seguenti e sono segnalati dal simbolo \*:

# **REFERENTE**

Credenziali:

- *E-mail*
- *Password*
- *Dati Anagrafici:*
	- o *Nome*
	- o *Cognome*
	- o *Luogo nascita*
	- o *Provincia nascita*
	- o *Data nascita*
	- o *Sesso*
	- o *Codice Fiscale*
- *Ruolo*
- *Recapiti:*
	- o *Indirizzo*
	- o *Città*
	- o *Provincia*
	- o *Regione*
	- o *Stato*
- *Pec*

#### **AZIENDA**

- Partita IVA
- Ragione sociale
- Codice Fiscale dell'azienda
- Dimensione dell'azienda
- Sede Legale:
	- o Indirizzo
	- o Città
	- o Provincia

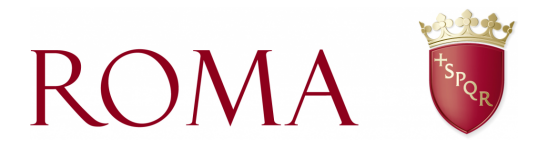

- o Regione
- o Stato
- Sede Operativa:
	- o Indirizzo
	- o Città
	- o Provincia
	- o Regione
	- o Stato
- Dati Bancari:
	- o Banca
	- o Iban
	- o Intestatario

#### **ORGANIZZAZIONE**

- Rappresentanti Legali:
	- o Qualità
	- o Nome
	- o Cognome
	- o Codice Fiscale
	- o Indirizzo
	- o Città
	- o Cap
	- o Provincia
	- o Stato

Per gli operatori economici di tipo **"Professionista"** i dati obbligatori sono i seguenti e sono segnalati dal simbolo \*:

#### **REFERENTE**:

Credenziali:

- E-mail
- Password
- Dati Anagrafici:
	- o Nome

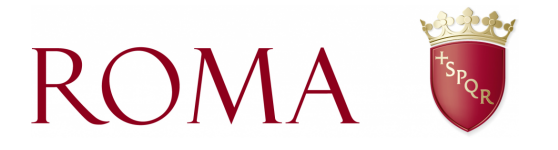

- o Cognome
- o Luogo nascita
- o Provincia nascita
- o Data nascita
- o Sesso
- o Codice Fiscale
- Dati Professionali:
	- o Titolo di Studio
	- o Ordine
	- o Iscrizione (all'Ordine)
	- o Numero
	- o Data
- Recapiti:
	- o Indirizzo
	- o Città
	- o Provincia
	- o Regione
	- o Stato
	- o Pec

**Le Categorie Merceologiche sono configurate secondo il sistema di classificazione unico degli appalti pubblici, vale a dire il vocabolario comune europeo (CPV - Common Procurement Vocabulary) adottato dal Regolamento CE n. 213/2008.**

La compilazione dei suddetti dati può avvenire anche in momenti differenti in quanto il Sistema permette di effettuare il salvataggio dei dati inseriti ed il completamento di quelli mancanti in momenti successivi.

**ATTENZIONE: L'operatore economico potrà inoltrare la propria Richiesta di Abilitazione agli Albi Fornitori, alle Indagini di Mercato, al Mercato Elettronico, al Dialogo Competitivo e al Sistema Dinamico di Acquisizione esclusivamente dopo aver terminato la compilazione di tutti i campi obbligatori richiesti nella fase di completamento del proprio Profilo.**

**A tal fine l'operatore economico potrà accedere alla specifica sezione "Profilo" che compare sull'Homepage del Portale dopo aver effettuato l'accesso alla propria area riservata. I dati inseriti potranno essere aggiornati/eliminati in qualsiasi momento in completa autonomia.**

L'operatore economico garantisce l'esattezza e la veridicità dei dati personali e delle informazioni indicate e inserite nel sistema TuttoGare.

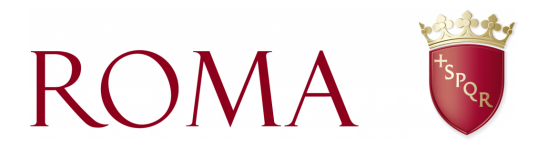

L'operatore economico potrà aggiornare i propri dati e tutta la documentazione inserita a Sistema in completa autonomia accedendo al **Profilo** personale con le proprie credenziali di accreditamento. La Stazione Appaltante e il Gestore del Sistema saranno, pertanto, sollevati da qualunque responsabilità relativa all'inserimento/aggiornamento/modifica delle informazioni rilasciate dall'operatore economico.

L'operatore economico non dovrà comunicare all'Ente l'avvenuta modifica del suo Profilo in quanto la Stazione Appaltante considererà valide solo le informazioni ivi contenute.

A titolo esemplificativo, e non esaustivo, l'operatore economico che modificasse il proprio indirizzo di Posta Elettronica Certificata (Pec), non dovrà comunicare tale nuovo indirizzo all'Ente, ma aggiornarlo sul Sistema nel **Profilo** personale.

La Registrazione non esclude l'onere, da parte dell'operatore economico, di verificare sul portale la pubblicazione, da parte dell'Ente, delle gare in corso, degli avvisi, degli esiti di gara e/o altri avvisi; nessuna responsabilità può, pertanto, essere imputata all'Ente o al Gestore del Sistema per mancate comunicazioni.

**N.B. Ai fini delle comunicazioni intercorrenti con la Stazione Appaltante, l'operatore economico elegge domicilio digitale nell'apposita sezione Comunicazioni presente nella propria area riservata, e all'indirizzo di posta elettronica certificata riportato in sede di registrazione al portale.**

La Registrazione comporta l'integrale conoscenza ed accettazione delle presenti Norme Tecniche.

## 5. UTILIZZO DELLE CREDENZIALI E ASSUNZIONE DI RESPONSABILITÀ

Le credenziali di accreditamento al Sistema (user-id e password) sono personali. I soggetti accreditati sono tenuti a conservarle con la massima diligenza e a mantenerle segrete e riservate, a non divulgarle o comunque a non cederle a Terzi, e ad utilizzarle sotto la propria ed esclusiva responsabilità, nel rispetto dei principi di correttezza e buona fede, in modo da non recare pregiudizio al Sistema, agli Utenti ivi operanti e a Terzi.

A tal fine i soggetti accreditati adottano tutte le misure tecniche ed organizzative idonee a garantire il corretto utilizzo delle stesse e si obbligano a comunicare immediatamente al Gestore del Sistema l'eventuale smarrimento, sottrazione, uso abusivo o improprio delle credenziali stesse.

I soggetti accreditati prendono atto che la conoscenza delle credenziali personali da parte di Terzi consentirebbe a questi ultimi l'accesso al Sistema ed il compimento di azioni ed atti giuridicamente vincolanti direttamente imputabili al soggetto accreditato.

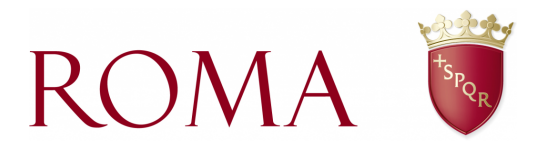

I soggetti accreditati esonerano l'Ente e il Gestore del Sistema, assumendo ogni responsabilità, in relazione a:

- richieste risarcitorie di danni, diretti o indiretti, subiti dall'Ente, dal Gestore del Sistema o da Terzi quale conseguenza dell'utilizzo improprio, abusivo o comunque pregiudizievole delle proprie Credenziali;
- danni subiti dagli stessi Soggetti Accreditati a causa di un utilizzo improprio delle proprie Credenziali;

I Soggetti Accreditati si impegnano a risarcire l'Ente e il Gestore del Sistema dei danni di qualsiasi natura che gli stessi dovessero eventualmente subire in conseguenza di tali eventi. In particolare, il soggetto accreditato si fa carico delle spese legali di eventuali azioni giudiziarie che dovessero coinvolgere l'Ente o il Gestore del Sistema.

In ogni caso i soggetti accreditati prendono atto ed accettano che l'utilizzo abusivo, improprio o comunque pregiudizievole dell'Account comporta l'immediata revoca della Registrazione.

In tutti i casi di sospetta divulgazione o di comunicazione ad altri soggetti delle credenziali personali, ovvero ancora in ogni ipotesi di sospetta perdita della riservatezza dell'Account, il suo titolare dovrà immediatamente procedere alla modifica della Password di accesso con le modalità indicate nel Portale, fermo restando che in ogni caso tutti gli atti compiuti con l'utilizzazione delle Credenziali stesse saranno ritenuti giuridicamente vincolanti ed imputabili al titolare dell'Account.

In tutti i casi di sottrazione, furto o smarrimento dell'Account da cui possa derivare l'abusiva divulgazione dello stesso, il soggetto accreditato, titolare dell'Account, dovrà comunicare immediatamente tale circostanza al Gestore del Sistema attraverso il servizio di Help Desk indicato nel Portale, che provvederà ad effettuate le opportune verifiche al fine di identificare il chiamante e sospendere la validità dell'Account. Il soggetto accreditato dovrà quindi provvedere entro le successive 48 (quarantotto) ore ad inviare al Gestore del Sistema copia della denuncia effettuata presso le competenti Autorità.

L'Ente e il Gestore del Sistema si riservano il diritto di modificare in qualunque momento l'Account attribuito ai Soggetti Accreditati, comunicando loro le nuove Credenziali.

L'utilizzo delle credenziali dell'Account vale ad attribuire incontestabilmente ai soggetti cui sono state rilasciate, e per essi ai soggetti rappresentati, tutte le manifestazioni di volontà, ed in generale tutte le azioni, gli atti e i fatti posti in essere tramite il Sistema, comprese le operazioni effettuate nell'ambito delle procedure di gara, che si intendono compiute nell'ora e nel giorno risultanti dalle registrazioni di Sistema, ai sensi e per gli effetti dell'art. 1, comma 1, lett. u-ter, d.lgs 82/2005 (Codice dell'Amministrazione Digitale).

L'uso dell'Account non esonera il suo Titolare dall'utilizzo dello strumento della Firma Digitale. Gli atti e i documenti per i quali è richiesta la sottoscrizione a mezzo di Firma Digitale non potranno considerarsi validi ed efficaci se non verranno sottoscritti secondo la modalità richiesta.

Tutti i Soggetti Accreditati sono tenuti a rispettare le norme legislative, regolamentari e contrattuali in tema di conservazione ed utilizzo dello strumento di Firma Digitale, e specificamente l'art. 28 del D.P.R. 445/2000 e l'art. 24 d.lgs. 82/2005 e ogni altra istruzione impartita in materia dal

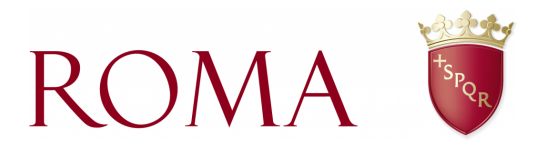

Certificatore che ha rilasciato lo strumento, ed esonerano espressamente l'Ente e il Gestore del Sistema da qualsiasi responsabilità per conseguenze pregiudizievoli di qualsiasi natura e danni, diretti o indiretti, arrecati ad essi o a Terzi a causa o in conseguenza dell'utilizzo della Firma Digitale. Per maggiori dettagli in ordine all'utilizzo della Firma Digitale si rinvia al paragrafo 20 delle presenti Norme Tecniche.

# 6. PRESENTAZIONE DI ISTANZE PER ALBI DI FORNITORI E INDAGINI DI MERCATO

L'iscrizione ad un Albo di Fornitori o la partecipazione a un'Indagine di Mercato è aperta a tutti gli operatori economici interessati che siano in possesso dei requisiti richiesti, rinvenibili all'interno del pannello dell'Albo o dell'Indagine di interesse.

Dopo aver individuato l'Albo o l'Indagine all'interno del menu presente nella Homepage della Piattaforma dell'Ente, l'operatore economico ne visualizzerà tutti i dettagli:

- Oggetto
- Data di pubblicazione
- Scadenza presentazione istanze (solo nel caso di Indagine di Mercato)
- Categorie Merceologiche
- Descrizione
- Struttura proponente
- Responsabile del servizio
- Responsabile del procedimento
- Elenco (solo nel caso di Albo di Fornitori)
- Allegati (eventuali solo se inseriti dall'Ente)
- Modulistica richiesta (eventuale solo se richiesta dall'Ente)

Gli operatori economici che intendono proporre la propria candidatura dovranno preventivamente accreditarsi al Sistema secondo la procedura di Registrazione e procedere al completamento del proprio Profilo secondo le modalità indicate al precedente paragrafo 4.

Il Sistema propone, infatti, la seguente dicitura: Registrati/Accedi per partecipare

Effettuato l'accesso alla propria area riservata, sul pannello dell'Albo/Indagine prescelti comparirà il tasto **Richiedi Abilitazione**, che consentirà di effettuare l'upload della Modulistica richiesta dall'Ente.

In caso di Indagine di Mercato, detto pulsante sarà visibile fino al termine di presentazione dell'istanza.

Qualora l'Ente abbia richiesto la compilazione del Documento di Gara Unico Europeo (DGUE) tramite il Sistema, l'operatore economico troverà l'apposito tasto e dovrà proseguire con la 10

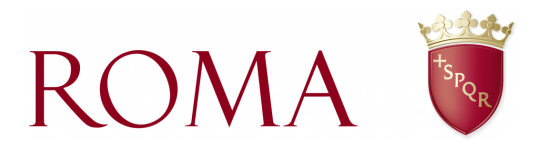

compilazione stessa (per maggiori dettagli in ordine alla compilazione del DGUE si rinvia al paragrafo 16 delle presenti Norme Tecniche).

**Si specifica che il Sistema accetta solo files firmati digitalmente. Per maggiori dettagli in ordine all'utilizzo della Firma Digitale si rinvia al paragrafo 20 delle presenti Norme Tecniche.**

Dopo aver cliccato su **Richiedi Abilitazione**, l'operatore economico dovrà caricare i modelli (obbligatori o facoltativi) richiesti dall'Ente ai fini dell'inoltro dell'istanza. Se il documento obbligatorio non è caricato, il Sistema non permette l'invio dell'istanza. Per caricare la documentazione richiesta è necessario anzitutto cliccare sul tasto corrispondente e selezionare il file desiderato.

## **Nel caso in cui, per una singola richiesta, si renda necessario l'invio multiplo di files, è necessario:**

- firmare digitalmente i singoli files;
- creare un archivio compresso in formato ZIP, Rar o 7z;
- firmare digitalmente l'archivio compresso;
- selezionare e caricare sul Sistema l'archivio firmato digitalmente;

Selezionato e caricato il file, una barra di stato indicherà l'avanzamento dell'upload. A questo punto l'operatore economico dovrà cliccare sul tasto **Salva e invia**. Il Sistema provvederà a:

- controllare l'integrità del file;
- verificare la validità formale della firma digitale del file;
- effettuare il salvataggio dello stesso;

L'operatore economico potrà anche procedere al semplice salvataggio del file, non inviando la richiesta, riservandosi di farlo in un momento successivo. In tal caso dovrà cliccare su **Salva** e il Sistema procederà a:

- controllare l'integrità del file;
- verificare la validità formale della firma digitale del file;
- effettuare il salvataggio dello stesso;

inoltre, consentirà all'operatore economico di

- Effettuare l'upload della documentazione;
- Sostituire la documentazione caricata;
- visualizzare la documentazione caricata effettuando il download della stessa;
- Inviare l'istanza cliccando su **Salva e invia**;

Il Sistema, infatti, verifica la presenza di tutta la documentazione obbligatoria richiesta e contestualmente invia, all'indirizzo Pec dell'operatore economico, la conferma di avvenuto invio dell'istanza di abilitazione. La presentazione dell'istanza potrà dirsi effettuata **quando l'operatore economico riceverà la PEC di corretta ricezione dell'istanza, con l'indicazione della data di acquisizione della stessa sul Sistema e il numero di protocollo dallo stesso attribuito**. La

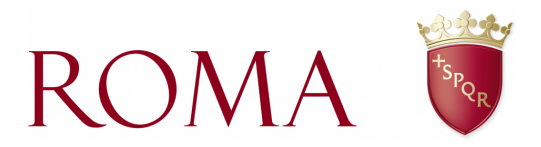

presentazione dell'istanza costituisce accettazione, da parte dell'operatore economico, delle condizioni previste dalle presenti Norme Tecniche e dalla documentazione posta in allegato dall'Ente.

**Effettuato l'invio dell'istanza di abilitazione, ed entro i termini di validità della stessa, l'operatore economico ha la possibilità di:**

- visualizzare la documentazione caricata;
- sostituire e aggiornare la documentazione già inviata cliccando su **Aggiorna dati**. In tal caso l'Ente visualizzerà soltanto l'ultima versione caricata dall'operatore economico;
- revocare l'istanza cliccando su **Revoca Partecipazione**. Il Sistema invierà una PEC di conferma della ricezione dell'istanza di revoca. Un'istanza revocata sarà cancellata dal Sistema ed equivarrà a un'istanza non presentata.

L'esito della valutazione sarà comunicato tramite PEC all'indirizzo indicato dall'operatore economico in sede di Registrazione. In caso di mancato accoglimento dell'istanza, la comunicazione via PEC indicherà i motivi ostativi all'accoglimento della Richiesta. L'operatore economico respinto potrà inoltrare una nuova istanza entro il termine previsto dall'Indagine di Mercato ovvero, in caso di Albo di Fornitori, senza alcun limite temporale, dopo aver all'occorrenza regolarizzato la documentazione.

**N.B. Nel caso di Albo di Fornitori, l'Operatore Economico ivi inserito riceverà dal Sistema, ogni nmesi stabiliti discrezionalmente dall'Ente quale termine di Revisione, una Pec di invito alla conferma dei propri dati ovvero all'eventuale aggiornamento degli stessi, affinché gli stessi siano costantemente aggiornati sul Sistema.**

# Utilizzo dell'Albo di Fornitori e delle Indagini di Mercato

La formazione degli Albi di Fornitori e delle Indagini di Mercato non impegna in alcun modo l'Ente ad avviare procedimenti per l'affidamento di lavori, servizi o forniture, poiché gli stessi verranno effettuati sulla base delle scelte programmate dallo stesso Ente e secondo le procedure di affidamento decise da ciascun Responsabile del Procedimento (RUP).

Per le procedure Negoziate e gli Affidamenti Diretti gestiti tramite la Piattaforma, l'Ente potrà procedere con il sorteggio degli operatori economici fra quelli Abilitati, applicando, all'occorrenza, il criterio di Rotazione degli inviti.

A tal fine, ricordando che, una volta estratti, gli operatori economici potranno non essere invitati a successive procedure, si prega di specificare nel dettaglio, tramite la sezione "Categorie Merceologiche" della sezione personale della Piattaforma, la Categoria Merceologica (CPV) di interesse; si sottolinea infatti che l'inserimento, ad esempio, di un generico "45 - Lavori di costruzione" potrebbe portare ad essere invitati ad una gara che per tipologia non risulta interessare l'operatore economico, con la conseguente esclusione da successive procedure di gara, in applicazione del criterio di Rotazione.

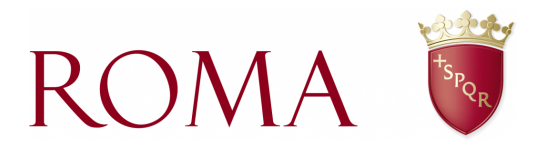

Nel caso di utilizzo del filtro su Certificazioni SOA per lavori contenenti anche categorie scorporabili, l'estrazione verrà effettuata tenendo conto esclusivamente della categoria prevalente. Nel caso in cui l'operatore economico estratto non avesse i requisiti per partecipare alla gara, perché non qualificato per le scorporabili, potrà inviare una richiesta finalizzata alla reintroduzione nell'elenco, mantenendo quindi la possibilità di essere estratto nelle successive gare.

In ogni caso l'operatore economico sarà selezionato tra quelli attivi e valutati positivamente nell'ambito delle rispettive sezioni dell'Albo e dell'Indagine di Mercato.

Si specifica che le operazioni di Registrazione e completamento del Profilo sul Sistema da parte dell'operatore economico potrebbero rivelarsi determinanti ai fini della ricezione dell'invito a partecipare. A sua discrezione, l'Ente potrà comunque effettuare una selezione diretta di operatori economici non ancora Registrati, prescindendo quindi da un Albo di Fornitori/Indagine di Mercato presenti sulla Piattaforma.

In tal caso gli Operatori Economici riceveranno tramite Pec invito a partecipare alla procedura Negoziata o all'Affidamento Diretto in oggetto e, contestualmente, invito a effettuare la Registrazione, fondamentale per la partecipazione stessa.

Per lo svolgimento della procedura di gara da effettuarsi sulla base degli Albi di Fornitori e delle Indagini di Mercato si rinvia al paragrafo successivo.

## 7. PARTECIPAZIONE ALLE PROCEDURE DI GARA TELEMATICHE

La partecipazione alle procedure di scelta del contraente svolte tramite la Piattaforma TuttoGare si svolge conformemente alle presenti Norme Tecniche e agli atti di gara pubblicati dall'Ente con riferimento alla specifica procedura.

Gli operatori economici che intendono partecipare dovranno previamente registrarsi sul Sistema seguendo la procedura di Registrazione di cui al paragrafo 3 delle presenti Norme Tecniche.

Dopo aver effettuato l'accesso alla propria area riservata e individuato la gara di interesse dal Menu "**Gare**", l'operatore economico, cliccando sull'Oggetto della stessa, accede al "Pannello di Partecipazione" contenente tutti i dettagli di gara:

- Procedura
- Criterio
- Oggetto
- Cig (Codice Identificativo di gara)
- Cup (Codice Unico di Progetto: codice che identifica un progetto di investimento pubblico)
- totale appalto
- data di pubblicazione
- termine richieste chiarimenti

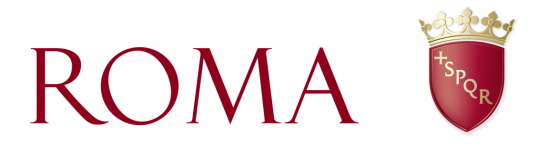

- scadenza presentazione offerte
- apertura delle offerte
- categorie merceologiche
- apertura delle offerte
- categorie merceologiche
- descrizione
- struttura proponente
- responsabile del servizio
- responsabile del procedimento
- elenco dei Chiarimenti (eventuale se pervenuti)
- elenco degli avvisi di gara pubblicati dalla Stazione Appaltante (eventuale)

Nella medesima schermata l'operatore economico visualizzerà le seguenti funzioni:

- **Formula Quesito**: consente all'operatore economico di inoltrare richieste di chiarimenti direttamente alla Stazione Appaltante. Dopo aver formulato la domanda e cliccato su **Invia quesito**, l'operatore economico riceverà una Pec di accettazione e consegna dell'invio del quesito. La risposta al quesito perverrà all'operatore economico richiedente tramite Posta Elettronica Certificata. L'Elenco dei Chiarimenti sarà visualizzabile nella medesima schermata relativa ai dettagli della gara in oggetto.
- **Richiedi Sopralluogo (eventuale)**: consente all'operatore economico di inoltrare richiesta dell'eventuale Sopralluogo previsto. Inoltrata l'istanza, l'operatore economico riceverà una Pec attestante l'avvenuta consegna da parte dell'Ente e, successivamente, Pec contenente la comunicazione da parte dell'Ente della data e dell'ora fissate per il suo espletamento.
- **Compila Documento di Gara Unico Europeo – DGUE** (eventuale se configurato dalla Stazione Appaltante). Per la compilazione del Dgue si rimanda a quanto meglio dettagliato nel paragrafo 16 delle presenti Norme Tecniche.
- **Partecipa.** Si segnala che tale comando sarà visibile solo fino alla scadenza del termine di presentazione delle offerte, scaduto il quale non sarà più possibile inoltrare l'istanza o continuare operazioni già iniziate.

#### Caricamento della documentazione

Dopo aver, all'occorrenza, configurato il DGUE, l'operatore economico potrà proporre la propria candidatura cliccando sul tasto **Partecipa**. Detto pulsante sarà visibile fino alla scadenza dei termini di presentazione dell'offerta, scaduti i quali non sarà più possibile inoltrare l'istanza o terminare operazioni già iniziate.

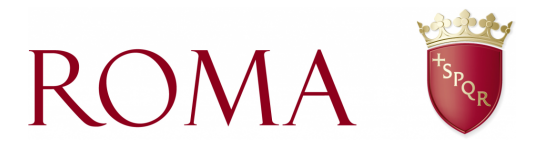

# **È importante, dunque, che l'operazione di partecipazione sia effettuata prima della scadenza dei termini di gara.**

Dopo aver cliccato sul tasto **Partecipa**, l'operatore economico accederà ad una schermata che gli consentirà anzitutto di inserire eventuali Raggruppamenti d'Impresa. Per inserire la struttura del Raggruppamento sarà sufficiente cliccare sul comando:

## **Aggiungi partecipante al Raggruppamento**

e compilare i campi richiesti:

- Codice Fiscale dell'Azienda
- Ragione Sociale
- Identificativo Fiscale Estero (eventuale)
- Ruolo all'interno del raggruppamento (Mandante/Consorziata)

In caso di partecipazione alla Gara in **Raggruppamento d'Impresa**, l'onere della trasmissione della documentazione sarà in carico unicamente all'operatore economico Capogruppo, il quale, prima dell'invio della documentazione di gara, dovrà inserire nel Sistema i partecipanti al Raggruppamento stesso.

La Registrazione al portale **è obbligatoria** per l'operatore economico mandatario, mentre non è obbligatoria per gli operatori economici mandanti.

Anche i partecipanti al Raggruppamento potranno compilare il Documento di Gara Unico Europeo secondo le modalità descritte nel paragrafo 16 delle presenti Norme Tecniche.

**ATTENZIONE: Nel caso di partecipazione in Raggruppamento si consiglia di inserire immediatamente la struttura dello stesso in quanto qualora inserito o modificato in un momento successivo rispetto al caricamento delle Buste contenenti l'offerta tecnica e/o economica, il Sistema revocherà automaticamente le offerte generate tramite lo stesso, e ne richiederà obbligatoriamente la generazione di nuove.**

Dopo aver inserito l'eventuale Raggruppamento, l'operatore economico visualizza le icone raffiguranti le "**Buste**" telematiche, all'interno delle quali dovrà inserire tutta la documentazione di gara richiesta dagli atti di gara. Le "Buste" sono di tre tipi:

- **Busta "A - Documentazione amministrativa"**;
- **Busta "B – Offerta tecnica"** (eventuale: solo nelle gare con criterio Offerta Economicamente Più Vantaggiosa - OEPV)
- **Busta "C – Offerta economica"** ("Offerta economica e temporale" nelle gare con criterio Offerta Economicamente Più Vantaggiosa - OEPV)

## **Busta "A – Documentazione amministrativa"**

Per effettuare l'upload della documentazione amministrativa sarà necessario cliccare sul tasto **Carica documentazione** in corrispondenza della relativa **Busta "A – Documentazione** 

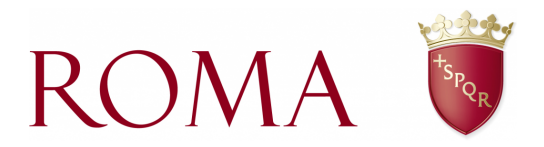

**amministrativa"**. Il Sistema presenterà all'operatore economico una "guida" sul corretto caricamento della documentazione di gara, che descriverà gli Step da seguire:

**Step 1**: l'operatore economico dovrà assicurarsi che tutti i file da inserire nella Busta siano firmati digitalmente (per maggiori dettagli in ordine all'utilizzo della Firma Digitale si rinvia al paragrafo 20 delle presenti Norme Tecniche);

**Step 2**: l'operatore economico dovrà creare un archivio compresso di tipo ZIP, Rar o 7z al cui interno inserire tutti i files firmati digitalmente;

**Step 3**: l'operatore economico dovrà firmare digitalmente anche la cartella compressa contenente la documentazione firmata digitalmente;

**Step 4**: l'Operatore Economico dovrà selezionare l'archivio compresso cliccando sul pulsante **Seleziona il file – Busta A – Documentazione Amministrativa**, e caricarlo; il Sistema chiederà una "Chiave personalizzata" consistente in una Password, composta da 12 caratteri, necessaria per la criptazione della Busta telematica e del suo contenuto, al fine della tutela della sua segretezza e inviolabilità (come previsto espressamente dall'art. 52, comma 7, Codice degli Appalti). La stessa dovrà essere custodita dall'operatore economico in quanto, eccezionalmente, potrebbe essere richiesta dall'Ente in sede di apertura delle "**Buste**" per accedere al contenuto della documentazione.

Inserita la chiave personalizzata, cliccando su **Carica busta** il Sistema effettuerà il caricamento della documentazione e una barra di stato indicherà lo stato di avanzamento dell'upload.

Al termine il Sistema provvederà a:

- verificare l'integrità del file;
- verificare la validità formale della firma digitale apposta sul file;
- verificare l'avvenuta criptazione del file;
- verificare il salvataggio del file;

Fino alla scadenza del termine di presentazione dell'offerta l'operatore economico potrà:

- visualizzare la documentazione caricata;
- sostituire la documentazione già caricata. I nuovi file sostituiranno integralmente quelli caricati precedentemente;
- Modificare l'eventuale struttura del Raggruppamento.

**ATTENZIONE: si consiglia vivamente agli operatori economici di procedere con il caricamento della documentazione con congruo anticipo rispetto al termine ultimo di scadenza di presentazione delle offerte in quanto la dimensione dei file, insieme ad altri fattori (come ad es. la velocità della connessione Internet) inciderà sul tempo di caricamento degli stessi sul Sistema, mettendo così a rischio la stessa possibilità di partecipazione.**

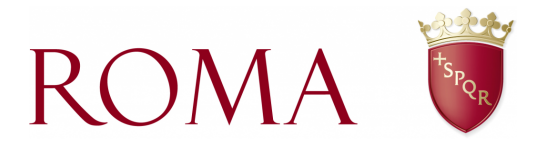

Per procedere con il caricamento delle successive Buste, l'operatore economico dovrà tornare al Pannello di gara.

#### **Busta "B – Offerta tecnica"**

Qualora la procedura di gara presenti, quale criterio, quello dell'Offerta Economicamente Più Vantaggiosa (OEPV), l'operatore economico dovrà procedere con il caricamento della Busta concernente l'offerta Tecnica.

Per effettuare l'upload della documentazione, il Sistema potrebbe presentare una delle seguenti opzioni:

#### **a. "Carica documentazione"**

#### **b. "Genera offerta tecnica"**

L'operatore economico dovrà "caricare" oppure, in alternativa, "generare" l'offerta Tecnica in relazione alle opzioni prescelte dall'Ente in sede di configurazione dell'offerta, la quale potrà basarsi su criteri di tipo "Qualitativo" (discrezionali) ovvero "Quantitativo" (con valutazione automatica delle offerte);

**a. "Carica Documentazione"**. Tale comando apparirà in caso di criteri di tipo "Qualitativo", implicanti una valutazione puramente "discrezionale" dell'offerta tecnica da parte della Commissione Giudicatrice. In tal caso comparirà il tasto **Carica documentazione**, e quindi sarà chiesto di effettuare il semplice upload della propria offerta tecnica. A tal fine l'operatore economico dovrà cliccare sul tasto **Carica la documentazione** in corrispondenza della relativa Busta telematica **Busta "B – Offerta tecnica"**. Il Sistema presenterà una "guida" sul corretto caricamento della documentazione di gara che descriverà gli Step da seguire:

**Step 1**: l'operatore economico dovrà assicurarsi che tutti i file da inserire nella Busta siano firmati digitalmente (per maggiori dettagli in ordine all'utilizzo della Firma Digitale si rinvia al paragrafo 20 delle presenti Norme Tecniche);

**Step 2**: l'operatore economico dovrà creare un archivio compresso di tipo Zip, Rar o 7z al cui interno inserire tutti i files firmati digitalmente;

**Step 3**: l'operatore economico dovrà firmare digitalmente anche la cartella compressa contenente la documentazione firmata digitalmente;

**Step 4**: l'operatore economico dovrà selezionare l'archivio compresso cliccando sul pulsante **Seleziona il file – Busta B – Offerta Tecnica** e caricarlo; il Sistema chiederà all'operatore economico una "Chiave personalizzata" consistente in una Password, composta da 12 caratteri,

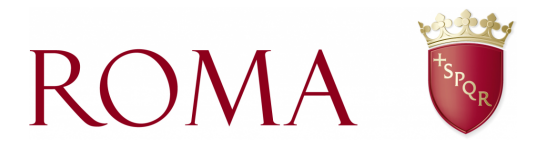

necessaria per la criptazione della Busta telematica e del suo contenuto, al fine della tutela della sua segretezza e inviolabilità (come espressamente previsto dall'art. 52, comma 7, Codice degli Appalti). La stessa dovrà essere custodita in quanto, eccezionalmente, potrebbe essere richiesta dall'Ente in sede di apertura delle "Buste" per accedere al contenuto della documentazione.

Inserita la chiave personalizzata, cliccando su **Carica busta** il Sistema effettuerà il caricamento della documentazione e una barra di stato indicherà lo stato di avanzamento dell'upload.

Al termine il Sistema provvederà a:

- Verificare l'integrità del file;
- verificare la validità formale della firma digitale apposta sul file;
- verificare l'avvenuta criptazione del file;
- verificare il salvataggio del file;

Fino alla scadenza del termine di presentazione dell'offerta l'operatore economico potrà:

- Visualizzare la documentazione caricata;
- Sostituire la documentazione già caricata. I nuovi file sostituiranno integralmente quelli caricati precedentemente;
- Modificare l'eventuale struttura del Raggruppamento.

**ATTENZIONE: si consiglia vivamente agli operatori economici di procedere con il caricamento della documentazione con congruo anticipo rispetto al termine ultimo di scadenza di presentazione delle offerte in quanto la dimensione dei file, insieme ad altri fattori (come ad es. la velocità della connessione Internet) inciderà sul tempo di caricamento degli stessi sul Sistema, mettendo così a rischio la stessa possibilità di partecipazione.**

Per procedere con l'invio della partecipazione l'operatore economico dovrà tornare al Pannello di gare e Inviare la Partecipazione.

**b. "Genera offerta tecnica"**. Tale comando apparirà per i criteri di tipo "Quantitativo" implicanti una valutazione automatica delle offerte affidata al Sistema che andranno ad applicare la formula prescelta dall'Ente tra le seguenti:

#### **Proporzionale diretta**

Il Sistema provvederà a calcolare il punteggio da attribuire tramite un'interpolazione lineare (Linee Guida n. 2, di attuazione del D.lgs. 18 aprile 2016, n. 50, recanti "Offerta economicamente più vantaggiosa").

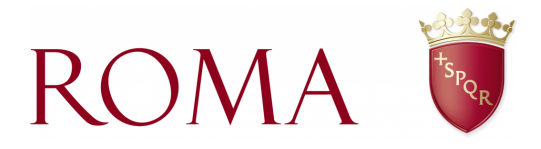

In simboli:

 $V_{ai} = R_{a}/R_{max}$ 

dove:

 $V_{ai}$  = Coefficiente della prestazione dell'offerta (a) rispetto al requisito (i), variabile tra 0 e 1  $Ra =$ Valore (ribasso) offerto dal concorrente a

 $R_{max}$  = Valore (ribasso) dell'offerta più conveniente

# **Proporzionale inversa**

Il Sistema provvederà ad assegnare un punteggio inversamente proporzionale all'offerta.

In simboli:

 $P_a = (R_{min}/R_a)P_{max}$ 

dove

 $P_a$  = Punteggio assegnato all'offerta (a)

 $R_{min}$  = Valore dell'offerta più bassa

 $R_a$  = Valore (ribasso) offerto dal concorrente a

 $P_{max}$  = Punteggio assegnato al criterio

# **Elenco Prezzi**

All'Operatore Economico sarà richiesto di compilare la griglia proposta dal Sistema riproducente l'Elenco prezzi configurato dalla Stazione Appaltante. La Piattaforma chiederà all'Operatore Economico di indicare:

• per ogni voce dell'Elenco, il **prezzo unitario offerto**

E inoltre:

- costi di sicurezza aziendale interni
- costo della manodopera

# **ON/OFF**

L'Operatore Economico dovrà limitarsi ad evidenziare di essere in possesso di determinate caratteristiche aziendali (es: delle certificazioni di qualità), o di rendere la propria disponibilità ad adeguare le modalità esecutive minime previste dal capitolato alle migliorie richieste dall'amministrazione. Si sottolinea che sarà sempre la Stazione Appaltante, negli atti di gara, ad indicare all'Operatore Economico lo specifico requisito richiesto. L'Operatore Economico visualizzerà, quindi, un menu a tendina che gli consentirà di scegliere tra:

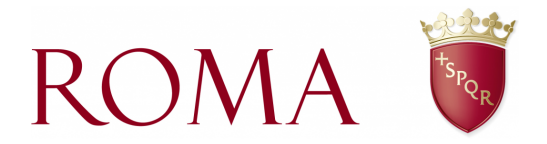

- SI: in tal caso il sistema attribuirà il massimo punteggio previsto per il criterio
- NO: il tal caso il Sistema attribuirà 0 (zero) punti, senza possibilità di graduazione.

# **Tabellare**

Il Sistema provvederà ad attribuire il punteggio sulla base di range prestabiliti dalla Stazione Appaltante delimitati da un'offerta minima e un'offerta massima.

In tal caso l'Operatore Economico dovrà indicare la propria offerta e il Sistema provvederà ad attribuire il punteggio massimo previsto per lo specifico range.

Si sottolinea che, se previsto dalla stazione Appaltante, ogni singolo valore tabellare potrebbe subire una riparametrazione.

## **Bilineare**

Il Sistema provvederà ad attribuire un punteggio che crescerà linearmente fino ad un valore soglia, calcolato ad esempio come la media del ribasso dei concorrenti, per poi flettere e crescere a un ritmo molto limitato.

(*Linee Guida n. 2, di attuazione del D.lgs. 18 aprile 2016, n. 50, recanti "Offerta economicamente più vantaggiosa"*).

In simboli:

 $C_i$  (per  $A_i \leq A_{soglia} = X * (A_i / A_{soglia})$ 

$$
C_i (per\ A_i > A_{soglia}) = X + (1-X)*(A_i - A_{soglia}/(A_{max} - A_{soglia})]
$$

dove

 $C_i$  = coefficiente attribuito al concorrente i-esimo

 $A_i$  = valore dell'offerta (ribasso) del concorrente i-esimo

 $A_{sodia}$  = media aritmetica dei valori delle offerte (ribasso sul prezzo) dei concorrenti

X = coefficiente prescelto dalla Stazione Appaltante. Si sottolinea che quest'ultima potrebbe prevedere un coefficiente X diverso da quelli consigliati dalle Linee Guida ANAC n. 2 (0,80 – 0,85 – 0,90).

 $A_{max}$  = valore dell'offerta (ribasso) più conveniente

## **Quadratica**

Il Sistema provvederà ad applicare la formula quadratica (non lineare) (Linee Guida n. 2, di attuazione del D.lgs. 18 aprile 2016, n. 50, recanti "Offerta economicamente più vantaggiosa"). In simboli:

 $V_i = (R_i/R_{max})^{\alpha}$ 

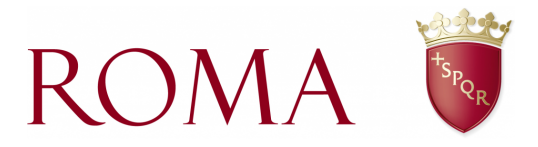

#### dove

 $i$  = ribasso offerto dal concorrente i-esimo

 $R_{max}$  = ribasso dell'offerta più conveniente

## $\alpha$  = coefficiente > 0

La Stazione Appaltante provvederà a scegliere il coefficiente in base all'obiettivo perseguito:

- per valori di  $\alpha$  compresi tra 0 e 1, la formula fornisce curve concave verso il basso, scoraggiando i ribassi più elevati;
- per valori di  $\alpha > 1$  curve concave verso l'alto (o convesse), premiando i ribassi più alti e creando maggiore concorrenza sul prezzo;

La medesima formula con α=1 restituisce i medesimi risultati di una formula lineare.

*La Stazione Appaltante potrebbe prevedere un coefficiente α diverso da quello consigliato dalle Linee Guida ANAC n. 2 (<1)*.

**Si sottolinea che la scelta della formula sarà rimessa esclusivamente alla Stazione Appaltante e sarà indicata negli atti di gara che regolano la procedura.**

In tutti i casi di cui alla lettera **b)** del presente paragrafo ("**Genera offerta tecnica**"), l'operatore economico dovrà anzitutto generare a video l'offerta cliccando sull'omonimo comando **Genera offerta tecnica** e compilare i form proposti dal Sistema sulla base delle indicazioni fornite dalla Stazione Appaltante negli atti che regolano la procedura.

Al termine della compilazione, il Sistema chiederà una "Chiave personalizzata" consistente in una Password, composta da 12 caratteri, necessaria per la criptazione delle Buste telematiche e del loro contenuto, al fine della tutela della loro segretezza e inviolabilità (come espressamente previsto dall'art. 52, comma 7, Codice degli Appalti). La stessa dovrà essere custodita in quanto, eccezionalmente, potrebbe essere richiesta dall'Ente in sede di apertura delle "Buste" per accedere al contenuto della documentazione.

Inserita la chiave personalizzata, l'operatore economico dovrà cliccare su "**Salva**" e il Sistema genererà un file, contenente l'offerta stessa, che l'operatore economico dovrà:

- scaricare, cliccando sul tasto **Scarica il file di offerta**;
- firmare digitalmente (per maggiori dettagli in ordine all'utilizzo della Firma Digitale si rinvia al paragrafo 20 delle presenti Norme Tecniche);
- ricaricare a Sistema, cliccando sul tasto **Carica documentazione**.

Per effettuare il successivo upload della documentazione tecnica è necessario cliccare sul tasto **Carica documentazione** in corrispondenza della **Busta "B – Offerta tecnica"** e caricarla. Il Sistema presenterà all'operatore economico una "guida" sul corretto caricamento della documentazione di gara, che descriverà gli Step da seguire:

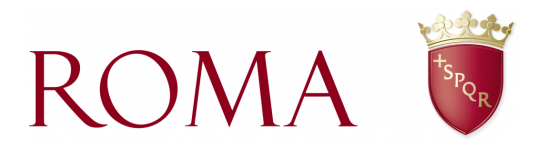

**Step 1**: l'operatore economico dovrà assicurarsi che tutti i file da inserire nella Busta siano firmati digitalmente; nel caso in cui il Bando preveda la trasmissione di ulteriori documenti facenti parte dell'offerta Tecnica, oltre a quello generato dal Sistema, anche quelli dovranno essere firmati digitalmente;

**Step 2**: l'operatore economico dovrà creare un archivio compresso di tipo Zip, Rar o 7z al cui interno inserire tutti i files firmati digitalmente: quello generato dal Sistema e gli altri documenti eventualmente richiesti dal Bando (es. progetto tecnico).

**Step 3**: l'operatore economico dovrà firmare digitalmente anche la cartella compressa contenente la documentazione firmata digitalmente;

**Step 4**: l'operatore economico dovrà selezionare l'archivio compresso cliccando sul pulsante **Seleziona il file – Busta B – Offerta Tecnica** e caricarlo; il Sistema chiederà all'operatore economico una "Chiave personalizzata" consistente in una Password, composta da 12 caratteri, necessaria per la criptazione della Busta telematica e del suo contenuto, al fine della tutela della sua segretezza e inviolabilità (come espressamente previsto dall'art. 52, comma 7, Codice degli Appalti). La stessa dovrà essere custodita in quanto, eccezionalmente, potrebbe essere richiesta dall'Ente in sede di apertura delle "Buste" per accedere al contenuto della documentazione.

Inserita la chiave personalizzata, cliccando su **Carica busta** il Sistema effettuerà il caricamento della documentazione e una barra di stato indicherà lo stato di avanzamento dell'upload.

Al termine il Sistema provvederà a:

- Verificare l'integrità del file;
- verificare la validità formale della firma digitale apposta sul file;
- verificare l'offerta tecnica (e quindi la corrispondenza tra il file caricato dall'operatore economico e quello generato dal Sistema);
- verificare l'avvenuta criptazione del file;
- verificare il salvataggio del file;

**Attenzione: in caso di non corrispondenza tra il file generato dal Sistema e quello caricato dall'operatore economico, il Sistema rilascerà il seguente messaggio:**

**Impossibile trovare la copia firmata digitalmente del file d'offerta generato dal sistema – Attenzione: Non aprire l'offerta direttamente dal browser ma seleziona il file originale dalla cartella di download.**

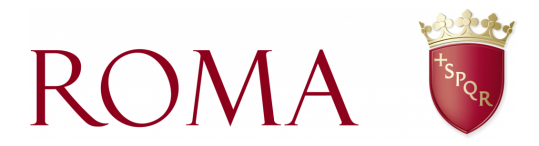

**Attenzione: in caso di non apposizione di firma digitale o di apposizione di firma digitale non valida, il Sistema rilascerà il seguente messaggio:**

# **Firma del file non valida**

#### **ATTENZIONE: si consiglia di seguire le indicazioni sotto riportate.**

- Il file generato dal Sistema non deve essere modificato in alcuno modo. Qualunque tipo di modifica, che sia anche una semplice stampa e scansione del file, porterà ad una modifica dell'impronta digitale dello stesso, compromettendone così il riconoscimento.

È importante tener presente che potrebbero influire sul riconoscimento del file, modificandolo, fattori ulteriori. A titolo esemplificativo, e non esaustivo: invio del documento tramite posta e successivo caricamento del file su postazione diversa da quella su cui è stato effettuato il download.

**Si consiglia vivamente di effettuare l'upload del file di offerta generato dal Sistema dalla medesima postazione sulla quale è stato effettuato il download.**

- Alcune modalità di compressione degli archivi costituenti le buste telematiche potrebbero rilasciare errori. I formati riconosciuti sono .Zip .Rar e .7Zip.

#### **Si consiglia vivamente di comprimere i file con la modalità:**

- tasto destro del mouse
- "Invia a"
- Cartella compressa
- Ulteriori errori potrebbero essere dovuti all'utilizzo di caratteri speciali o spazi nella denominazione dei file.

**Si consiglia vivamente di evitare simboli speciali, preferendo all'occorrenza il simbolo "\_" (underscore).**

Fino alla scadenza del termine di presentazione dell'offerta, l'operatore economico potrà:

- Visualizzare la documentazione caricata;
- Sostituire la documentazione già caricata. I nuovi file sostituiranno integralmente quelli caricati precedentemente;

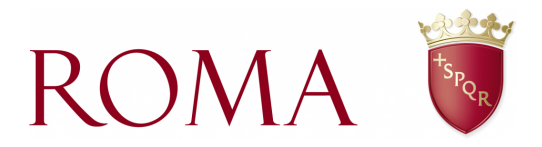

- Rigenerare l'offerta tecnica. I nuovi file sostituiranno integralmente quelli caricati precedentemente;
- Scaricare l'offerta tecnica;
- Modificare l'eventuale struttura del Raggruppamento. **ATTENZIONE: Nel caso di partecipazione in Raggruppamento, qualora inserito o modificato in un momento successivo rispetto al caricamento della Busta contenente l'offerta, il Sistema revocherà automaticamente l'offerta generata a video e ne richiederà obbligatoriamente la generazione di una nuova.**

**ATTENZIONE: si consiglia vivamente agli operatori economici di procedere con il caricamento della documentazione con congruo anticipo rispetto al termine ultimo di scadenza di presentazione delle offerte in quanto la dimensione dei file, insieme ad altri fattori (come ad es. la velocità della connessione Internet) inciderà sul tempo di caricamento degli stessi sul Sistema, mettendo così a rischio la stessa possibilità di partecipazione.**

Per procedere con il caricamento della successiva Busta, l'operatore economico dovrà tornare al Pannello di gara.

## **Busta "C – Offerta economica e temporale"**

Per effettuare l'upload della documentazione contenente l'offerta economica, il Sistema potrebbe presentare all'Operatore Economico una delle seguenti opzioni:

#### **a. "Carica documentazione"**

**b. "Genera offerta economica"**

L'operatore economico dovrà "caricare" oppure, in alternativa, "generare" l'offerta economica in relazione alle opzioni prescelte dall'Ente in sede di configurazione dell'offerta, la quale potrebbe decidere di predisporre e fornire un modello all'operatore economico ovvero di affidare al Sistema il calcolo automatico.

**a. "Carica Documentazione"**. Tale comando apparirà qualora la Stazione Appaltante abbia predisposto e fornito all'operatore economico un modello da compilare ovvero abbia lasciato a quest'ultimo la libertà di inserire l'offerta in un proprio modello. In tale ipotesi all'operatore economico sarà chiesto di effettuare il semplice upload sul Sistema di quanto già predisposto esternamente alla piattaforma. Alla piattaforma. Per effettuare l'*upload* della documentazione relativa all'offerta economica sarà necessario cliccare

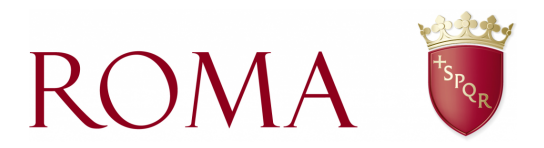

sul tasto **Carica documentazione** in corrispondenza della relativa Busta telematica **Busta "C – Offerta economica"**, e caricarla. Il Sistema presenterà una "guida" sul corretto caricamento della documentazione, che descriverà gli Step da seguire:

**Step 1**: l'operatore economico dovrà assicurarsi che tutti i file da inserire nella Busta siano firmati digitalmente (per maggiori dettagli in ordine all'utilizzo della Firma Digitale si rinvia al paragrafo 20 delle presenti Norme Tecniche);

**Step 2**: l'operatore economico dovrà creare un archivio compresso di tipo Zip, Rar o 7z al cui interno inserire tutti i files firmati digitalmente;

**Step 3**: l'operatore economico dovrà firmare digitalmente anche la cartella compressa contenente la documentazione firmata digitalmente;

**Step 4**: l'operatore economico dovrà selezionare l'archivio compresso cliccando sul pulsante **Seleziona il file – Busta C – Offerta Economica e temporale**; il Sistema chiederà all'operatore economico una "Chiave personalizzata" consistente in una Password, composta da 12 caratteri, necessaria per la criptazione della Busta telematica e del suo contenuto, al fine della tutela della sua segretezza e inviolabilità (come espressamente previsto dall'art. 52, comma 7, Codice degli Appalti). La stessa dovrà essere custodita in quanto, eccezionalmente, potrebbe essere richiesta dall'Ente in sede di apertura delle "Buste" per accedere al contenuto della documentazione.

Inserita la chiave personalizzata, cliccando su **Carica busta** il Sistema effettuerà il caricamento della documentazione e una barra di stato indicherà lo stato di avanzamento dell'upload.

Al termine il Sistema provvederà a:

- verificare l'integrità del file;
- verificare la validità formale della firma digitale apposta sul file;
- verificare l'avvenuta criptazione del file;
- verificare il salvataggio del file;

**b. "Genera offerta economica"**. Tale comando apparirà per i criteri di tipo "Quantitativo" implicanti una valutazione automatica delle offerte economiche affidata al Sistema con l'applicazione della formula prescelta dall'Ente tra le seguenti:

**Proporzionale diretta**

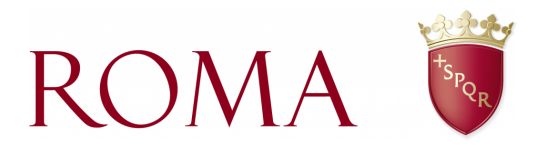

Il Sistema provvederà a calcolare il punteggio da attribuire tramite un'interpolazione lineare (Linee Guida n. 2, di attuazione del D.lgs. 18 aprile 2016, n. 50, recanti "Offerta economicamente più vantaggiosa").

In simboli:

 $V_{ai} = R_{a}/R_{max}$ 

dove:

 $V_{ai}$  = Coefficiente della prestazione dell'offerta (a) rispetto al requisito (i), variabile tra 0 e 1  $Ra =$ Valore (ribasso) offerto dal concorrente a

 $R_{max}$  = Valore (ribasso) dell'offerta più conveniente

# **Proporzionale inversa**

Il Sistema provvederà ad assegnare un punteggio inversamente proporzionale all'offerta.

In simboli:

 $P_a = (R_{min}/R_a)P_{max}$ 

# dove

 $P_a$  = Punteggio assegnato all'offerta (a)

 $R_{min}$  = Valore dell'offerta più bassa

 $R_a$  = Valore (ribasso) offerto dal concorrente a

 $P_{max}$  = Punteggio assegnato al criterio

# **Elenco Prezzi**

All'Operatore Economico sarà richiesto di compilare la griglia proposta dal Sistema riproducente l'Elenco prezzi configurato dalla Stazione Appaltante. La Piattaforma chiederà all'Operatore Economico di indicare:

• per ogni voce dell'Elenco, il **prezzo unitario offerto**

E inoltre:

- costi di sicurezza aziendale interni
- costo della manodopera

## **ON/OFF**

L'Operatore Economico dovrà limitarsi ad evidenziare di essere in possesso di determinate caratteristiche aziendali (es: delle certificazioni di qualità), o di rendere la propria disponibilità ad adeguare le modalità esecutive minime previste dal capitolato alle migliorie richieste

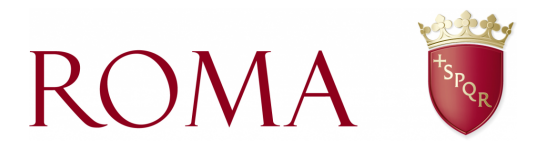

dall'amministrazione. Si sottolinea che sarà sempre la Stazione Appaltante, negli atti di gara, ad indicare all'Operatore Economico lo specifico requisito richiesto. L'Operatore Economico visualizzerà, quindi, un menu a tendina che gli consentirà di scegliere tra:

- SI: in tal caso il sistema attribuirà il massimo punteggio previsto per il criterio
- NO: il tal caso il Sistema attribuirà 0 (zero) punti, senza possibilità di graduazione.

## **Tabellare**

Il Sistema provvederà ad attribuire il punteggio sulla base di range prestabiliti dalla Stazione Appaltante delimitati da un'offerta minima e un'offerta massima.

In tal caso l'Operatore Economico dovrà indicare la propria offerta e il Sistema provvederà ad attribuire il punteggio massimo previsto per lo specifico range.

Si sottolinea che, se previsto dalla stazione Appaltante, ogni singolo valore tabellare potrebbe subire una riparametrazione.

#### **Bilineare**

Il Sistema provvederà ad attribuire un punteggio che crescerà linearmente fino ad un valore soglia, calcolato ad esempio come la media del ribasso dei concorrenti, per poi flettere e crescere a un ritmo molto limitato.

(*Linee Guida n. 2, di attuazione del D.lgs. 18 aprile 2016, n. 50, recanti "Offerta economicamente più vantaggiosa"*).

In simboli:

 $C_i$  (per  $A_i \leq A_{soglia} = X * (A_i / A_{soglia})$ 

 $C_i$  (per  $A_i > A_{soglia} = X + (1-X)*(A_i - A_{soglia}/(A_{max} - A_{soglia}))$ 

dove

 $C_i$  = coefficiente attribuito al concorrente i-esimo

 $A_i$  = valore dell'offerta (ribasso) del concorrente i-esimo

 $A_{sodia}$  = media aritmetica dei valori delle offerte (ribasso sul prezzo) dei concorrenti

X = coefficiente prescelto dalla Stazione Appaltante. Si sottolinea che quest'ultima potrebbe prevedere un coefficiente X diverso da quelli consigliati dalle Linee Guida ANAC n. 2 (0,80 – 0,85 – 0,90).

 $A_{max}$  = valore dell'offerta (ribasso) più conveniente

## **Quadratica**

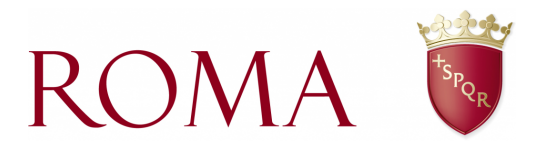

Il Sistema provvederà ad applicare la formula quadratica (non lineare) (Linee Guida n. 2, di attuazione del D.lgs. 18 aprile 2016, n. 50, recanti "Offerta economicamente più vantaggiosa").

In simboli:

 $V_i = (R_i/R_{max})^{\alpha}$ 

dove

 $i$  = ribasso offerto dal concorrente i-esimo

 $R_{max}$  = ribasso dell'offerta più conveniente

 $\alpha$  = coefficiente > 0

La Stazione Appaltante provvederà a scegliere il coefficiente in base all'obiettivo perseguito:

- per valori di  $\alpha$  compresi tra 0 e 1, la formula fornisce curve concave verso il basso, scoraggiando i ribassi più elevati;
- per valori di  $\alpha > 1$  curve concave verso l'alto (o convesse), premiando i ribassi più alti e creando maggiore concorrenza sul prezzo;

La medesima formula con α=1 restituisce i medesimi risultati di una formula lineare.

*La Stazione Appaltante potrebbe prevedere un coefficiente α diverso da quello consigliato dalle Linee Guida ANAC n. 2 (<1)*.

**Si sottolinea che la scelta della formula sarà rimessa esclusivamente alla Stazione Appaltante e sarà indicata negli atti di gara che regolano la procedura.**

In tutti i casi di cui alla lettera **b)** del presente paragrafo ("**Genera offerta economica**"), l'operatore economico dovrà anzitutto generare a video l'offerta cliccando sull'omonimo comando **Genera offerta economica** e compilare i form proposti dal Sistema sulla base delle indicazioni fornite dalla Stazione Appaltante negli atti che regolano la procedura.

Al termine della compilazione il Sistema chiederà una "Chiave personalizzata" consistente in una Password, composta da 12 caratteri, necessaria per la criptazione delle Buste telematiche e del loro contenuto, al fine della tutela della loro segretezza e inviolabilità (come espressamente previsto dall'art. 52, comma 7, Codice degli Appalti). La stessa dovrà essere custodita in quanto, eccezionalmente, potrebbe essere richiesta dall'Ente in sede di apertura delle "Buste" per accedere al contenuto della documentazione.

Inserita la chiave personalizzata, l'operatore economico dovrà cliccare su "**Salva**" e il Sistema genererà un file, contenente l'offerta stessa, che l'operatore economico dovrà:

- scaricare, cliccando sul tasto **Scarica il file di offerta**;
- firmare digitalmente (per maggiori dettagli in ordine all'utilizzo della Firma Digitale si rinvia al paragrafo 20 delle presenti Norme Tecniche);
- ricaricare a Sistema, cliccando sul tasto **Carica documentazione**.

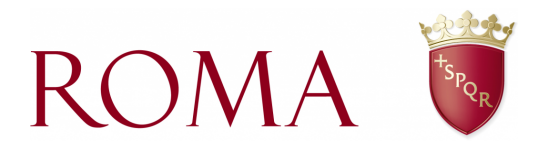

Per effettuare il successivo upload della documentazione di offerta economica è necessario cliccare sul tasto **Carica documentazione** in corrispondenza della **Busta "B – Offerta economica" (o Busta "C – Offerta economica e temporale"** in caso di gara con criterio OEPV) e caricarla. Il Sistema presenterà all'operatore economico una "guida" sul corretto caricamento della documentazione di gara, che descriverà gli Step da seguire:

**Step 1**: l'operatore economico dovrà assicurarsi che tutti i file da inserire nella Busta siano firmati digitalmente; nel caso in cui il Bando preveda la trasmissione di ulteriori documenti facenti parte dell'offerta economica oltre a quello generato dal Sistema, anche quelli dovranno essere firmati digitalmente (es. file relativo al pagamento dell'imposta di bollo).

**Step 2**: l'operatore economico dovrà creare un archivio compresso di tipo Zip, rar o 7z al cui interno inserire tutti i files firmati digitalmente: quello generato dal Sistema e gli altri documenti eventualmente richiesti dal Bando;

**Step 3**: l'operatore economico dovrà firmare digitalmente anche la cartella compressa contenente la documentazione firmata digitalmente;

**Step 4**: l'operatore economico dovrà selezionare l'archivio compresso cliccando sul pulsante **Seleziona il file – Busta B/C – Offerta economica**; il Sistema chiederà all'operatore economico una "Chiave personalizzata" consistente in una Password, composta da 12 caratteri, necessaria per la criptazione della Busta telematica e del suo contenuto, al fine della tutela della sua segretezza e inviolabilità (come espressamente previsto dall'art. 52, comma 7, Codice degli Appalti). La stessa dovrà essere custodita in quanto, eccezionalmente, potrebbe essere richiesta dall'Ente in sede di apertura delle "Buste" per accedere al contenuto della documentazione.

Inserita la chiave personalizzata, cliccando su **Carica busta** il Sistema effettuerà il caricamento della documentazione e una barra di stato indicherà lo stato di avanzamento dell'upload.

Al termine il Sistema provvederà a:

- Verificare l'integrità del file;
- verificare la validità formale della firma digitale apposta sul file;
- verificare l'offerta economica (e quindi la corrispondenza tra il file caricato dall'operatore economico e quello generato dal Sistema);
- verificare l'avvenuta criptazione del file;
- verificare il salvataggio del file;

**Attenzione: in caso di non corrispondenza tra il file generato dal Sistema e quello caricato dall'operatore economico, il Sistema rilascerà il seguente messaggio:**

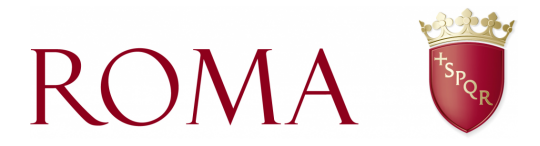

# **Impossibile trovare la copia firmata digitalmente del file d'offerta generato dal sistema – Attenzione: Non aprire l'offerta direttamente dal browser ma seleziona il file originale dalla cartella di download.**

**Attenzione: in caso non apposizione di firma digitale o di apposizione di firma digitale non valida, il Sistema rilascerà il seguente messaggio:**

# **Firma del file non valida**

## **ATTENZIONE: si consiglia di seguire le indicazioni sotto riportate.**

- Il file generato dal Sistema non deve essere modificato in alcuno modo. Qualunque tipo di modifica, che sia anche una semplice stampa e scansione del file, porterà ad una modifica dell'impronta digitale dello stesso, compromettendone così il riconoscimento.

È importante tener presente che potrebbero influire sul riconoscimento del file, modificandolo, fattori ulteriori. A titolo esemplificativo, e non esaustivo: invio del documento tramite posta e successivo caricamento del file su postazione diversa da quella su cui è stato effettuato il download.

**Si consiglia vivamente di effettuare l'upload del file di offerta generato dal Sistema dalla medesima postazione sulla quale è stato effettuato il download.**

- Alcune modalità di compressione degli archivi costituenti le buste telematiche potrebbero rilasciare errori. I formati riconosciuti sono .Zip .Rar e .7Zip.

## **Si consiglia vivamente di comprimere i file con la modalità:**

- tasto destro del mouse
- "Invia a"
- Cartella compressa
- Ulteriori errori potrebbero essere dovuti all'utilizzo di caratteri speciali o spazi nella denominazione dei file.

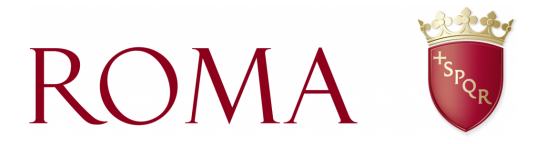

**Si consiglia vivamente di evitare simboli speciali, preferendo all'occorrenza il simbolo "\_" (underscore).**

Fino alla scadenza del termine di presentazione dell'offerta, l'operatore economico potrà:

- visualizzare la documentazione caricata;
- sostituire la documentazione già caricata. I nuovi file sostituiranno integralmente quelli caricati precedentemente;
- rigenerare l'offerta tecnica. I nuovi file sostituiranno integralmente quelli caricati precedentemente;
- scaricare l'offerta economica;
- modificare l'eventuale struttura del Raggruppamento. **ATTENZIONE: Nel caso di partecipazione in Raggruppamento, qualora inserito o modificato in un momento successivo rispetto al caricamento della Busta contenente l'offerta, il Sistema revocherà automaticamente l'offerta generata a video e ne richiederà obbligatoriamente la generazione di una nuova.**

**ATTENZIONE: si consiglia vivamente agli operatori economici di procedere con il caricamento della documentazione con congruo anticipo rispetto al termine ultimo di scadenza di presentazione delle offerte in quanto la dimensione dei file, insieme ad altri fattori (come ad es. la velocità della connessione Internet) inciderà sul tempo di caricamento degli stessi sul Sistema, mettendo così a rischio la stessa possibilità di partecipazione.**

Per procedere con l'invio della partecipazione l'operatore economico dovrà tornare al Pannello di gara e Inviare la Partecipazione.

#### **Invio della Partecipazione**

Una volta caricate tutte le "**Buste**", il Sistema renderà disponibile il pulsante **INVIA LA PARTECIPAZIONE** che consentirà all'operatore economico l'inoltro della richiesta di partecipazione alla gara. Cliccando sul comando, il Sistema verificherà la presenza di tutte le "**Buste**" e rilascerà il seguente messaggio:

#### **La partecipazione è stata ricevuta con successo.**

**Un messaggio di posta elettronica certificata è stato inviato per confermare l'operazione.**

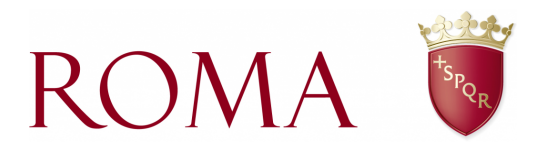

Dopo aver verificato la presenza di tutte le "**Buste**", il Sistema invierà all'operatore economico, tramite PEC, conferma di avvenuta partecipazione.

**Solo quando visualizzerà tale messaggio e avrà ricevuto tramite Pec la ricevuta di avvenuta consegna, da parte dell'Ente, della richiesta di partecipazione, l'operatore economico potrà considerare inviata la propria istanza.**

Dopo aver effettuato l'invio della partecipazione alla gara ed entro i termini di scadenza della stessa, l'Operatore Economico avrà la possibilità di:

- visualizzare la documentazione caricata;
- sostituire la documentazione già inviata. I nuovi file sostituiranno integralmente quelli inviati precedentemente;
- Rigenerare l'offerta tecnica/economica. I nuovi file sostituiranno integralmente quelli inviati precedentemente;
- modificare l'eventuale struttura del Raggruppamento. **ATTENZIONE: la modifica del Raggruppamento comporterà la revoca automatica delle offerte generate tramite il Sistema e quest'ultimo ne richiederà obbligatoriamente la generazione di nuove. In tal caso l'operatore economico dovrà nuovamente inviare la propria partecipazione**;
- revocare la propria partecipazione alla gara. Entro i termini di presentazione dell'offerta l'operatore economico potrà revocare la partecipazione cliccando sul comando **Revoca la partecipazione**: il Sistema invierà all'operatore economico PEC di avvenuta consegna dell'istanza di revoca della partecipazione. Un'offerta revocata sarà cancellata dal Sistema ed equivarrà a un'offerta non presentata. Insieme all'offerta sarà cancellata tutta la documentazione per l'ammissione alla gara e l'eventuale documentazione presentata a corredo dell'offerta.

Il Sistema non accetterà offerte presentate dopo la data e l'orario stabilito quale termine di presentazione delle offerte.

**Si consiglia di inviare la propria offerta con congruo anticipo, in modo da consentire alla Stazione Appaltante e/o al Gestore della Piattaforma di fornire l'eventuale assistenza che dovesse rendersi necessaria per il superamento di eventuali problemi correlati alla mancanza di padronanza nell'utilizzo della piattaforma da parte degli operatori economici.**

L'offerta presentata entro la data e l'ora di chiusura della gara è vincolante per l'operatore economico concorrente.

La presentazione dell'offerta costituisce accettazione, da parte del concorrente, delle presenti Norme Tecniche, delle condizioni previste per la partecipazione alla gara e di tutta la documentazione predisposta dalla Stazione Appaltante.

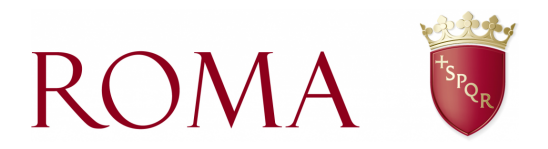

# 8. PROCEDURE CON PIU' LOTTI

Gli operatori economici che intendano partecipare ad una procedura multilotto, dopo aver cliccato sull'Oggetto della stessa accederanno al **Pannello di Partecipazione** contenente tutti i dettagli di gara: oltre a quelli già indicati al paragrafo 7, troveranno quelli relativi ai singoli Lotti. Dopo aver cliccato su **Partecipa**, l'operatore economico accederà ad una schermata in cui visualizzerà nuovamente il tasto tante volte quanti sono i lotti della procedura di riferimento.

Si specifica che la Stazione Appaltante potrebbe prevedere, negli atti di gara, che l'operatore economico possa partecipare esclusivamente ad uno dei lotti. In tal caso l'operatore economico visualizzerà il seguente Alert:

#### **Attenzione: impossibile partecipare a più lotti**

In alternativa, la Stazione Appaltante potrebbe vincolare l'operatore economico a partecipare obbligatoriamente a tutti i lotti della procedura. In tal caso comparirà il seguente Alert:

#### **Attenzione: è obbligatorio partecipare a tutti i lotti di gara**

Si specifica che il Sistema richiederà di caricare la Busta A relativa alla Documentazione Amministrativa anche qualora la stessa fosse la medesima per tutti i lotti.

## 9. SEDUTA PUBBLICA TELEMATICA

Per accedere alla seduta pubblica telematica, alla data e ora indicate dalla Stazione Appaltante per l'apertura delle Buste, l'operatore economico dovrà collegarsi al Sistema ed effettuare il login con le credenziali personali di accreditamento.

Effettuato l'accesso, dal menu **Gare**, l'operatore dovrà cliccare sulla gara di interesse e poi su **Pannello di Gara**, dal quale egli potrà scaricare la documentazione inviata per la partecipazione e visualizzare l'avanzamento dell'apertura delle Buste, e in particolare:

- 1. l'elenco dei partecipanti
- 2. le buste aperte
- 3. la data e ora di apertura
- 4. eventuali esclusioni

Le successive ed eventuali sedute pubbliche verranno comunicate agli operatori economici tramite apposita comunicazione Pec.

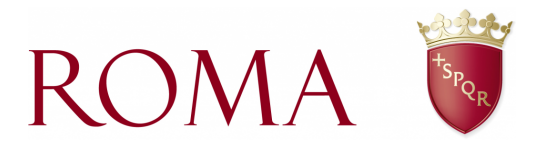

N.B. Le informazioni come sopra saranno visualizzabili solo ed esclusivamente a seguito di apertura della seduta pubblica da parte dell'ente.

# 10. CONCORSI DI PROGETTAZIONE

I Concorsi di Progettazione svolti tramite la Piattaforma TuttoGare si svolgono conformemente alle presenti Norme Tecniche e agli atti di gara pubblicati dall'Ente con riferimento alla specifica procedura.

Gli operatori economici che intendano partecipare dovranno previamente registrarsi sul Sistema seguendo la procedura di Registrazione di cui al paragrafo 3 delle presenti Norme Tecniche.

Dopo aver effettuato l'accesso alla propria area riservata e individuato il Concorso di Progettazione di interesse dal Menu "**Gare**", l'operatore economico, cliccando sull'Oggetto della stessa, accederà al **Pannello di Partecipazione** contenente tutti i dettagli di gara:

- Oggetto
- Cig (Codice Identificativo di gara)
- Cup (Codice Unico di Progetto: codice che identifica un progetto di investimento pubblico)
- premio
- data di pubblicazione
- categorie merceologiche
- Breve descrizione
- struttura proponente
- responsabile del servizio
- responsabile del procedimento
- Descrizione della fase (o delle fasi) in cui si svolge la procedura e, per ciascuna di esse, il termine per:
	- o le richieste di chiarimenti
	- o la presentazione delle offerte
	- o l'apertura delle offerte

I termini relativi alla (eventuale) seconda fase compariranno solo dopo la chiusura della prima.

- elenco dei Chiarimenti (eventuale se pervenuti)
- elenco degli avvisi di gara pubblicati dalla Stazione Appaltante (eventuale)

Nella medesima schermata l'operatore economico visualizzerà le seguenti funzioni:

• **Formula Quesito**: consente all'operatore economico di inoltrare richieste di chiarimenti direttamente alla Stazione Appaltante. Dopo aver formulato la domanda e cliccato su **Invia** 

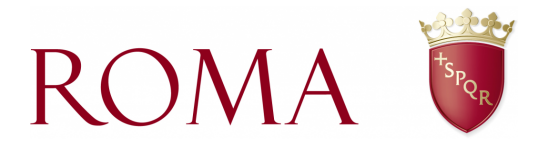

**quesito**, l'operatore economico riceverà una Pec di ricevuta della avvenuta consegna da parte dell'Ente. La risposta al quesito perverrà all'operatore economico richiedente tramite Posta Elettronica Certificata. L'Elenco dei Chiarimenti sarà visualizzabile nella medesima schermata relativa ai dettagli della gara in oggetto.

- **Compila Documento di Gara Unico Europeo – DGUE** (eventuale se configurato dalla Stazione Appaltante). Per la compilazione del Dgue si rimanda a quanto meglio descritto nel paragrafo 16 delle presenti Norme Tecniche.
- **Partecipa**. Si segnala che tale comando sarà visibile solo fino alla scadenza del termine di presentazione delle offerte, scaduto il quale non sarà più possibile inoltrare l'istanza o continuare operazioni già iniziate.

## Caricamento della documentazione

Dopo aver, all'occorrenza, configurato il DGUE, l'operatore economico potrà proporre la propria candidatura cliccando sul tasto **Partecipa**. Detto pulsante sarà visibile fino alla scadenza dei termini di presentazione dell'offerta, scaduti i quali non sarà più possibile inoltrare l'istanza o terminare operazioni già iniziate.

# **È importante, dunque, che l'operazione di partecipazione venga effettuata prima della scadenza dei termini di gara.**

Dopo aver cliccato sul tasto **Partecipa**, l'operatore economico accederà al Pannello di Concorso in cui comparirà il seguente Alert:

#### **ATTENZIONE**

**Per tutelare la segretezza della partecipazione, tutte le informazioni relative all'utente saranno memorizzate in forma crittografata.**

**Per proseguire scegli una chiave personalizzata di almeno 12 caratteri.**

**Tale chiave, insieme al codice identificativo rilasciato dalla piattaforma, ti permetterà di accedere nuovamente al pannello di partecipazione al Concorso.**

**Inoltre, la Stazione Appaltante potrebbe richiederti la chiave personalizzata in fase di apertura delle buste.**

**In caso di smarrimento della chiave personalizzata non sarà possibile recuperare la stessa.**

Al fine di garantire gli inderogabili requisiti dell'anonimato e dell'uniformità delle condizioni di partecipazione, caratterizzanti tale procedura, il Sistema presenterà le voci seguenti:

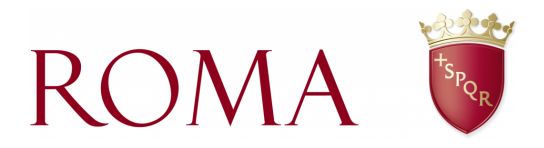

• **Crea Chiave**: l'operatore economico dovrà inserire a video una "Chiave personalizzata" consistente in una Password, composta da 12 caratteri, necessaria per la criptazione della Busta telematica e del suo contenuto, al fine della tutela della sua segretezza e inviolabilità (come espressamente previsto dall'art. 52, comma 7, Codice degli Appalti). La stessa dovrà essere custodita dall'operatore economico in quanto, eccezionalmente, potrebbe essere richiesta dall'Ente in sede di apertura delle "Buste" per accedere al contenuto della documentazione. Inserita la chiave personalizzata, l'operatore economico dovrà cliccare su **Invia**. Il Sistema genererà un **Codice Univoco Identificativo** che garantirà l'anonimato del partecipante e consentirà, successivamente alla valutazione del Progetto da parte della Commissione, di attribuire il Progetto stesso all'operatore economico che ne è l'autore.

Contestualmente il Sistema renderà disponibile all'operatore economico il tasto **Scarica PDF Ricevuta** che gli consentirà di scaricare il pdf contenente l'indicazione dello stesso **Codice Univoco Identificativo.**

• **Recupera Partecipazione**: consente di effettuare l'upload delle Buste in momenti successivi, "recuperando" la partecipazione. Pertanto, l'operatore economico che abbia effettuato il caricamento della solo Busta Tecnica, potrà effettuare il caricamento di quella Amministrativa in un momento successivo inserendo, nella voce "**Recupera Partecipazione**", il Codice Univoco attribuitogli dal Sistema e la Chiave personalizzata (Password) utilizzata per la criptazione della Busta precedente.

Dopo aver cliccato su **Invia** e aver ottenuto il Codice Univoco Identificativo, il Sistema presenterà all'operatore economico le due Buste telematiche. Le Buste sono di due tipi:

#### **a. Busta Tecnica**

#### **b. Busta Amministrativa**

e dovranno essere caricate secondo l'ordine e le specifiche modalità di seguito descritte.

#### **a. Busta Tecnica**

Per effettuare l'*upload* della documentazione tecnica è necessario cliccare sul tasto **Carica documentazione** in corrispondenza della relativa Busta telematica. Il Sistema presenterà all'operatore economico il seguente Alert:

#### **"ATTENZIONE**

**Al fine di tutelare la segretezza della partecipazione non caricare files firmati digitalmente o altre informazioni che potrebbero portare all'identificazione del/i soggetto/i partecipante/i.**

**Durante il caricamento della Busta Amministrativa sarà richiesto di inserire, unitamente alla documentazione richiesta, una copia firmata digitalmente, della busta tecnica. "**

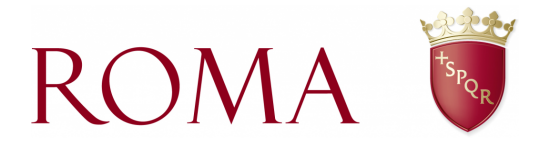

L'operatore dovrà, pertanto, assicurarsi che il file costituente l'offerta Tecnica non sia firmato, al fine di non inficiare la propria partecipazione. Qualora l'offerta tecnica sia costituita da molteplici files, l'operatore economico dovrà inserirli in una cartella compressa di tipo Zip, Rar o 7z, assicurandosi che anch'essa non sia in alcun modo firmata.

A questo punto l'operatore dovrà selezionare il singolo file o l'archivio compresso cliccando sul pulsante **Seleziona il file – Busta Tecnica**, e caricarlo. Il Sistema chiederà una "Chiave personalizzata" consistente in una Password, composta da 12 caratteri, necessaria per la criptazione della Busta telematica e del suo contenuto, al fine della tutela della sua segretezza e inviolabilità (come espressamente previsto dall'art. 52, comma 7, Codice degli Appalti). La stessa dovrà essere custodita in quanto, eccezionalmente, potrebbe essere richiesta dall'Ente in sede di apertura delle "Buste" per accedere al contenuto della documentazione.

Inserita la chiave personalizzata, cliccando su **Carica busta** il Sistema effettuerà il caricamento della documentazione e una barra di stato indicherà lo stato di avanzamento dell'upload.

Al termine il Sistema provvederà a:

- Verificare l'integrità del file;
- verificare l'avvenuta criptazione del file;
- verificare il salvataggio del file;

Per procedere con il caricamento della successiva Busta, l'operatore economico dovrà tornare al Pannello di gara.

#### **b. Busta Amministrativa**

Per effettuare l'upload della documentazione amministrativa è necessario cliccare sul tasto **Carica la documentazione** in corrispondenza della relativa Busta telematica. Il Sistema presenterà all'Operatore Economico una "guida" sul corretto caricamento della documentazione di gara, che descriverà gli Step da seguire:

**Step 1**: l'operatore economico dovrà assicurarsi che tutti i files costituenti la documentazione amministrativa e la stessa offerta Tecnica caricata nella fase precedente

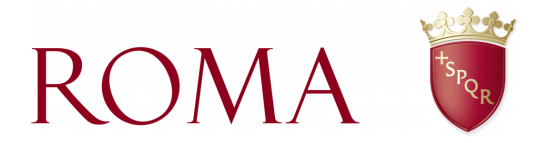

siano firmati digitalmente (per maggiori dettagli in ordine all'utilizzo della Firma Digitale si rinvia al paragrafo 20 delle presenti Norme Tecniche). Qualora l'Offerta Tecnica sia costituita da più files, non si dovranno firmare digitalmente i singoli files ma esclusivamente la cartella compressa costituente l'Offerta Tecnica. Sulla base dell'Hash dei singoli files, infatti, il Sistema effettua una verifica di quanto caricato e, qualora si firmassero digitalmente anche questi (non solo, quindi, la cartella compressa), il codice Hash non verrebbe riconosciuto.

In tale ultima ipotesi verrà rilasciato il seguente Alert:

#### **"Verifica dell'offerta fallita.**

#### **Impossibile trovare la copia firmata digitalmente della busta tecnica."**

**Step 2**: l'Operatore Economico dovrà creare un archivio compresso di tipo Zip, Rar o 7z al cui interno inserire tutti i files firmati digitalmente: sia la documentazione Amministrativa (e l'eventuale cartella compressa che la contiene), sia l'offerta Tecnica firmata caricata nella fase precedente.

**Step 3**: l'Operatore Economico dovrà firmare digitalmente anche la cartella compressa contenente la documentazione firmata digitalmente;

**Step 4**: l'Operatore Economico dovrà selezionare la cartella compressa cliccando sul pulsante **Seleziona il file – Busta Amministrativa**, e caricarlo; il Sistema chiederà all'Operatore Economico una "Chiave personalizzata" consistente in una Password, composta da 12 caratteri, necessaria per la criptazione della Busta telematica e del suo contenuto, al fine della tutela della sua segretezza e inviolabilità (come espressamente previsto dall'art. 52, comma 7, Codice degli Appalti). La stessa dovrà essere custodita dall'Operatore Economico in quanto, eccezionalmente, potrebbe essere richiesta dall'Ente in sede di apertura delle "Buste" per accedere al contenuto della documentazione.

Inserita la chiave personalizzata, cliccando su **Carica busta** il Sistema effettuerà il caricamento della documentazione e una barra di stato indicherà lo stato di avanzamento dell'upload.

Al termine il Sistema provvederà a:

- verificare l'integrità del file;
- verificare la validità formale della firma digitale apposta sul file;

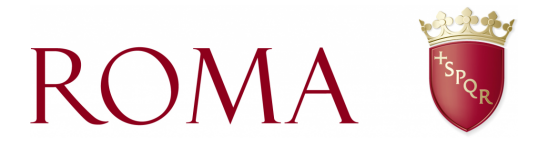

- verificare la Busta Tecnica (e quindi la corrispondenza tra il file di offerta tecnica caricato in precedenza dall'Operatore Economico e quello firmato inserito all'interno della Busta Amministrativa);
- verificare l'avvenuta criptazione del file;
- verificare il salvataggio del file;

Fino alla scadenza del termine di presentazione dell'offerta l'Operatore Economico potrà:

- visualizzare la documentazione caricata;
- sostituire la documentazione già caricata. I nuovi file sostituiranno integralmente quelli caricati precedentemente;

**ATTENZIONE: si consiglia vivamente agli operatori economici di procedere con il caricamento della documentazione con congruo anticipo rispetto al termine ultimo di scadenza di presentazione delle offerte in quanto la dimensione dei files, insieme ad altri fattori (come ad es. la velocità della connessione Internet) inciderà sul tempo di caricamento degli stessi sul Sistema, mettendo così a rischio la stessa possibilità di partecipazione.**

Per procedere con l'Invio della partecipazione l'operatore economico dovrà tornare al Pannello di gara.

## **Invio della Partecipazione**

Una volta caricate tutte le "Buste", il Sistema renderà disponibile il pulsante **INVIA LA PARTECIPAZIONE** che consentirà l'inoltro dell'istanza. Cliccando sul tasto **INVIA LA PARTECIPAZIONE** il Sistema verificherà la presenza di tutte le "**Buste**" e attiverà all'operatore economico il tasto **Scarica PDF Ricevuta** che gli consentirà di scaricare il pdf generato dal Sistema certificante l'avvenuta Partecipazione, con l'indicazione del Codice Univoco attribuitogli.

Dopo aver effettuato l'invio della partecipazione alla gara ed entro i termini di scadenza della stessa, l'operatore economico avrà la possibilità di:

- visualizzare la documentazione caricata;
- sostituire la documentazione già inviata. I nuovi file sostituiranno integralmente quelli inviati precedentemente;
- revocare la propria partecipazione alla gara. Entro i termini di presentazione dell'offerta l'operatore economico potrà revocare la partecipazione cliccando sul tasto **Revoca partecipazione**; il Sistema invierà all'operatore economico PEC di avvenuta consegna dell'istanza di revoca della partecipazione. Un'offerta revocata sarà cancellata dal Sistema ed equivarrà a un'offerta non presentata. Insieme all'offerta sarà cancellata tutta la

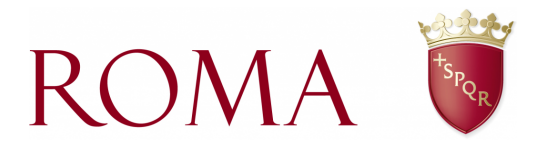

documentazione per l'ammissione alla gara e l'eventuale documentazione presentata a corredo dell'offerta.

Il Sistema non accetterà offerte presentate dopo la data e l'orario stabilito quale termine di presentazione delle offerte.

**Si consiglia di inviare la propria offerta con congruo anticipo, in modo da consentire alla Stazione Appaltante e/o al Gestore della Piattaforma di fornire l'eventuale assistenza che dovesse rendersi necessaria per il superamento di eventuali problemi correlati alla mancanza di padronanza nell'utilizzo della piattaforma.**

L'offerta presentata entro la data e l'ora di chiusura della gara è vincolante per l'operatore economico concorrente.

La presentazione dell'offerta costituisce accettazione, da parte del concorrente, delle presenti Norme Tecniche, delle condizioni previste per la partecipazione alla gara e di tutta la documentazione predisposta dalla Stazione Appaltante.

#### 11. AFFIDAMENTO DIRETTO

La partecipazione alla procedura di Affidamento Diretto sulla Piattaforma TuttoGare si svolge conformemente alle presenti Norme Tecniche e agli atti di gara pubblicati dall'Ente con riferimento alla specifica procedura.

Gli operatori economici che abbiano ricevuto dalla Stazione Appaltante l'invito a presentare un'offerta dovranno previamente registrarsi sul Sistema (qualora ancora non l'avessero ancora fatto) seguendo la procedura di Registrazione di cui al paragrafo 3 delle presenti Norme Tecniche.

Dopo aver effettuato l'accesso alla propria area riservata e individuato la gara di interesse dal Menu **Gare**, l'operatore economico, cliccando sull'Oggetto della stessa, accede al **Pannello di Partecipazione** contenente tutti i dettagli di gara:

- procedura
- criterio
- oggetto
- Cig (Codice Identificativo di gara)
- Cup (Codice Unico di Progetto: codice che identifica un progetto di investimento pubblico)
- totale appalto
- categorie merceologiche
- descrizione
- struttura proponente
- responsabile del servizio

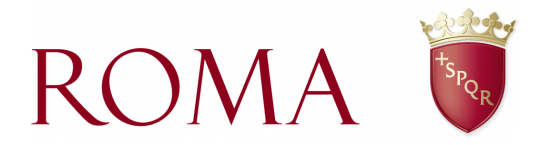

- responsabile del procedimento
- elenco dei Chiarimenti (eventuale se pervenuti)
- elenco degli avvisi di gara pubblicati dalla Stazione Appaltante (eventuale)

Nella medesima schermata l'operatore economico visualizzerà le seguenti funzioni:

- **Formula Quesito**: consente all'operatore economico di inoltrare richieste di chiarimenti direttamente alla Stazione Appaltante. Dopo aver formulato la domanda e cliccato su **Invia quesito**, l'operatore economico riceverà una Pec di accettazione e consegna. La risposta al quesito perverrà all'operatore economico richiedente tramite Posta Elettronica Certificata. L'Elenco dei Chiarimenti sarà visualizzabile nella medesima schermata relativa ai dettagli della gara in oggetto.
- **Compila Documento di Gara Unico Europeo – DGUE** (eventuale se configurato dalla Stazione Appaltante). Per la compilazione del Dgue si rimanda a quanto meglio dettagliato nel paragrafo 16 delle presenti Norme Tecniche.
- **Pannello di gara**. Si segnala che tale comando sarà visibile solo fino alla scadenza del termine di presentazione delle offerte, scaduto il quale non sarà più possibile inoltrare l'istanza o continuare operazioni già iniziate.

# **Caricamento e invio della documentazione**

Dopo aver, all'occorrenza, configurato il DGUE, l'operatore economico potrà proporre la propria candidatura cliccando sul tasto **Pannello di gara**. Detto pulsante sarà visibile fino alla scadenza dei termini di presentazione dell'offerta, scaduti i quali non sarà più possibile inoltrare l'istanza o terminare operazioni già iniziate.

# **È importante, dunque, che l'operazione di partecipazione sia effettuata prima della scadenza dei termini di gara.**

Dopo aver cliccato sul tasto **Pannello di gara**, l'operatore economico accederà al pannello di **Richiesta Offerta** in cui visualizzerà la data di scadenza e da cui potrà effettuare il caricamento della documentazione accedendo cliccando sull'icona raffigurante una lente di ingrandimento.

Il Sistema presenterà una "guida" sul corretto caricamento della documentazione di gara, che descriverà gli Step da seguire:

**Step 1**: l'operatore economico dovrà assicurarsi che tutti i file da inserire nella Busta siano firmati digitalmente (per maggiori dettagli in ordine all'utilizzo della Firma Digitale si rinvia al paragrafo 20 delle presenti Norme Tecniche);

**Step 2**: l'operatore economico dovrà creare un archivio compresso di tipo ZIP, Rar o 7z al cui interno inserire tutti i files firmati digitalmente;

**Step 3**: l'operatore economico dovrà firmare digitalmente anche la cartella compressa contenente la documentazione firmata digitalmente;

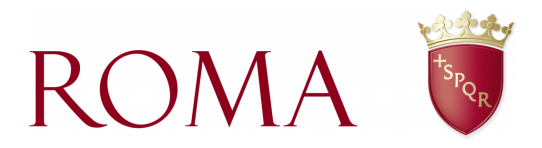

**Step 4**: l'operatore economico dovrà selezionare l'archivio compresso cliccando sul pulsante

# **Scegli il file**

Qualora la Stazione Appaltante abbia impostato la modalità di criptazione dell'offerta, all'operatore economico verrà richiesta una "Chiave personalizzata" consistente in una Password, composta da 12 caratteri, necessaria per la criptazione della Busta telematica e del suo contenuto, al fine della tutela della sua segretezza e inviolabilità (come espressamente previsto dall'art. 52, comma 7, Codice degli Appalti). La stessa dovrà essere custodita in quanto, eccezionalmente, potrebbe essere richiesta dall'Ente in sede di apertura delle "Buste" per accedere al contenuto della documentazione.

Terminato l'upload del file di offerta, sarà reso disponibile il comando di seguito riportato

che consentirà di inviare l''offerta stessa. Una barra di stato indicherà lo stato di avanzamento dell'upload e, al termine, il Sistema provvederà a:

- Verificare l'integrità del file;
- verificare la validità formale della firma digitale apposta sul file;
- verificare l'avvenuta criptazione del file;
- verificare il salvataggio del file;

Il Sistema verificherà la presenza della Busta e rilascerà il seguente messaggio:

**Un messaggio di posta elettronica certificata è stato inviato per confermare l'operazione**

Pertanto, il Sistema invierà all'operatore economico, tramite PEC, conferma di avvenuta partecipazione.

**Solo quando visualizzerà tale messaggio e avrà ricevuto tramite Pec la ricevuta di avvenuta consegna, da parte dell'Ente, della richiesta di partecipazione, l'operatore economico potrà considerare inviata la propria istanza.**

**N.B. nella procedura di affidamento diretto, il Sistema presenta all'operatore economico esclusivamente il comando SCEGLI FILE che gli consentirà di caricare tutto quanto richiesto dagli atti di gara. Pertanto, qualora la Stazione Appaltante richieda molteplici "buste" (es. Busta** 

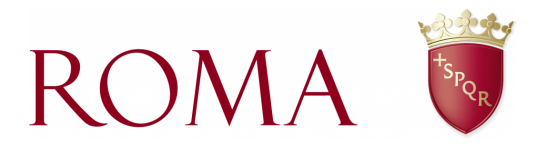

# **Amministrativa e Busta di offerta), i relativi file dovranno si consiglia di creare più archivi compressi**

Entro i termini di scadenza l'operatore economico avrà la possibilità di sostituire la documentazione inviata ritornando al Pannello di **Richiesta Offerta** ed effettuando nuovamente le medesime operazioni appena descritte. I nuovi file sostituiranno integralmente quelli inviati precedentemente.

Il Sistema non accetterà offerte presentate dopo la data e l'orario stabilito quale termine di presentazione dell'offerta.

**Si consiglia di inviare la propria offerta con congruo anticipo, in modo da consentire alla Stazione Appaltante e/o al Gestore della Piattaforma di fornire l'eventuale assistenza che dovesse rendersi necessaria per il superamento di eventuali problemi correlati alla mancanza di padronanza nell'utilizzo della piattaforma.**

L'offerta presentata entro la data e l'ora di chiusura della gara è vincolante per l'operatore economico concorrente.

La presentazione dell'offerta costituisce accettazione, da parte del concorrente, delle presenti Norme Tecniche, delle condizioni previste per la partecipazione alla gara e di tutta la documentazione predisposta dalla Stazione Appaltante.

L'operatore economico Affidatario riceverà dall'Ente Pec di affidamento del contratto.

## 12. MERCATO ELETTRONICO

Gli operatori economici che si siano Registrati al Sistema (secondo le modalità descritte al paragrafo 3 delle presenti Norme Tecniche) e che abbiano completato il proprio **Profilo** (secondo le modalità descritte al paragrafo 4 delle presenti Norme Tecniche) potranno abilitarsi al Mercato Elettronico interno all'Ente ed essere successivamente invitati dallo stesso ad emettere un'offerta.

L'iscrizione al Mercato Elettronico è aperta a tutti gli operatori economici interessati che siano in possesso dei requisiti richiesti, rinvenibili all'interno del pannello del Mercato Elettronico di interesse.

Dopo aver individuato il Mercato Elettronico all'interno del menu presente nella Homepage della Piattaforma dell'Ente, l'operatore economico visualizza tutti i dettagli:

- Oggetto
- Data di pubblicazione
- Scadenza presentazione istanze
- Categorie Merceologiche
- Descrizione
- Struttura proponente

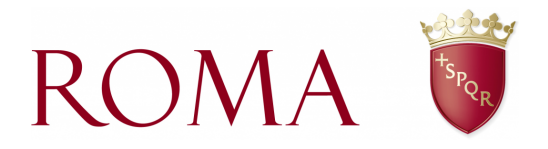

- Responsabile del servizio
- Responsabile del procedimento
- Allegati (eventuali solo se inseriti dall'Ente)
- Modulistica richiesta (eventuale solo se richiesta dall'Ente)

All'operatore economico comparirà il comando **Richiedi Abilitazione**, che consentirà di effettuare l'upload e l'invio della **Modulistica** richiesta dall'Ente, e sarà visibile fino al termine di presentazione dell'istanza. Qualora l'Ente abbia richiesto la compilazione del Documento di Gara Unico Europeo (DGUE) tramite il Sistema, l'operatore economico dovrà previamente compilarlo tramite l'apposito tasto e dovrà proseguire con la compilazione stessa (per maggiori dettagli in ordine alla compilazione del DGUE si rinvia al paragrafo 16 delle presenti Norme Tecniche) e poi ricaricarlo nella corrispondente cartella "DGUE" dopo averlo firmato digitalmente.

# **Si specifica che il Sistema accetterà solo files firmati digitalmente. Per maggiori dettagli in ordine all'utilizzo della Firma Digitale si rinvia al paragrafo 20 delle presenti Norme Tecniche.**

Dopo aver cliccato su **Richiedi Abilitazione**, l'operatore economico visualizzerà due schede:

- **Categorie Merceologiche**: elenco delle CPV relative al Mercato Elettronico in oggetto, dettagliate fino al massimo livello, che l'operatore economico dovrà spuntare sulla base del proprio settore di operatività;
- **Allegati**: elenco della modulistica eventualmente richiesta, che l'operatore economico dovrà inserire in allegato alla Richiesta di Abilitazione. Se il documento obbligatorio non verrà caricato, il Sistema non permetterà l'invio dell'istanza. Per caricare la documentazione richiesta è necessario anzitutto cliccare sul tasto corrispondente e selezionare il file desiderato.

## **Nel caso in cui, per una singola richiesta, si renda necessario l'invio multiplo di files, è necessario:**

- firmare digitalmente i singoli files;
- creare un archivio compresso in formato ZIP, Rar o 7z;
- firmare digitalmente l'archivio compresso;
- selezionare e caricare sul Sistema l'archivio firmato digitalmente;

Selezionato e caricato il file, una barra di stato indicherà l'avanzamento dell'upload. A questo punto l'operatore economico dovrà cliccare sul tasto **Salva e invia**. Il Sistema provvederà a:

- controllare l'integrità del file
- verificare la validità formale della firma digitale del file
- effettuare il salvataggio

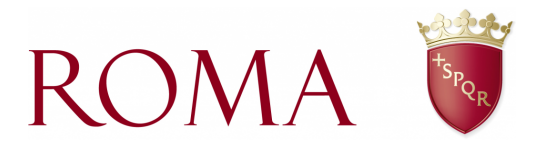

L'operatore potrà anche procedere al semplice salvataggio del file, non inviando la richiesta, riservandosi di inviarla in un momento successivo. In tal caso dovrà cliccare su **Salva** e il Sistema procederà a:

- verificare l'integrità del file;
- verificare la validità formale della firma digitale del file;
- effettuare il salvataggio;

e inoltre consentirà all'operatore economico di

- effettuare l'upload della documentazione;
- sostituire la documentazione caricata;
- visualizzare la documentazione caricata effettuando il download della stessa;
- Inviare l'istanza cliccando su **Salva e invia**;

Il Sistema, infatti, verificherà la presenza di tutta la documentazione obbligatoria richiesta e contestualmente invierà all'indirizzo Pec dell'operatore economico la conferma di avvenuto invio dell'istanza di abilitazione. La presentazione dell'istanza potrà dirsi effettuata **quando l'operatore economico riceverà dal Sistema PEC di accettazione e consegna dell'istanza,** con l'indicazione della data di acquisizione della stessa sul Sistema e del protocollo da quest'ultimo attribuito. La presentazione dell'istanza costituisce accettazione, da parte dell'operatore economico, delle condizioni previste dalle presenti Norme Tecniche e dalla documentazione posta in allegato dall'Ente.

# **Effettuato l'invio dell'istanza di abilitazione, ed entro i termini di validità della stessa, l'operatore economico avrà la possibilità di**:

- visualizzare la documentazione caricata;
- sostituire e aggiornare la documentazione già inviata cliccando su **Aggiorna i dati** e poi **Salva**. In tal caso l'Ente visualizzerà soltanto l'ultima versione caricata;
- revocare l'istanza cliccando su **Revoca Partecipazione**. Il Sistema invierà una PEC di conferma della ricezione dell'istanza di revoca. Un'istanza revocata sarà cancellata dal Sistema ed equivarrà a un'istanza non presentata;

L'esito della valutazione sarà comunicato tramite PEC all'indirizzo indicato dall'operatore economico in sede di Registrazione. In caso di rigetto dell'istanza, la comunicazione PEC conterrà le motivazioni indicate dall'Ente. L'operatore economico respinto potrà inoltrare una nuova istanza entro il termine previsto dal Mercato Elettronico in oggetto, dopo aver all'occorrenza regolarizzato la documentazione.

Utilizzo del Mercato Elettronico ai fini della Richiesta di Offerta

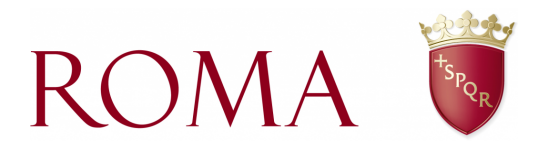

La formazione del Mercato Elettronico non impegna in alcun modo l'Ente ad avviare procedimenti per l'affidamento di lavori, servizi o forniture, poiché gli stessi verranno effettuati sulla base delle scelte programmate dallo stesso Ente e secondo le procedure di affidamento decise da ciascun Responsabile del Procedimento (RUP).

Per le procedure di Richiesta di Offerta (RdO) gestite tramite la Piattaforma, l'Ente potrà procedere con il sorteggio degli operatori economici fra quelli Abilitati.

L'operatore o gli operatori economici destinatari della RdO saranno selezionati tra quelli attivi e valutati positivamente nell'ambito del Mercato Elettronico.

Per lo svolgimento della procedura di gara da effettuarsi sulla base del Mercato Elettronico si rinvia al paragrafo 7 delle presenti Norme Tecniche. Si segnala che lo svolgimento della procedura è assimilabile a quello relativo alle procedure Negoziate con estrazione degli operatori economici da invitare sulla base di Albi di Fornitori e Indagini di Mercato.

# 13. CATALOGO

L'operatore economico che sia stato abilitato al Mercato Elettronico avrà la possibilità di compilare il proprio **Catalogo** al fine di ricevere Ordini di Acquisto (OdA) da parte dell'Ente.

Per la creazione del Catalogo, dopo aver cliccato sul modulo specifico all'interno del menu presente nell'Homepage del Sistema, l'o.e. potrà cliccare sul tasto **Aggiungi nuovo Articolo**, procedendo alla compilazione della relativa **Scheda** con i dati richiesti.

Dopo aver terminato la compilazione e cliccato su **Salva**, il Sistema genererà il file in pdf dell'Articolo in oggetto, che l'Operatore Economico dovrà scaricare tramite l'apposito tasto **Scarica e firma la scheda**, firmare digitalmente e ricaricare. Terminato l'upload, cliccando sul tasto **Verifica** il Sistema procederà a:

- controllare l'integrità del file;
- verificare la validità formale della firma digitale del file;
- verificare la Scheda, attestandone la coincidenza con il file Pdf generato dal Sistema a seguito della compilazione della stessa sul Sistema.

N.B. Qualsiasi modifica successivamente apportata all'Articolo richiederà all'operatore economico la ripetizione della procedura appena descritta al fine della verifica di conformità da effettuarsi tramite il Sistema.

L'operatore o gli operatori economici che abbiano generato il proprio **Catalogo** potranno essere destinatari di Ordini di Acquisto (OdA) e riceveranno, a tal fine, una comunicazione via Pec da parte dell'Ente.

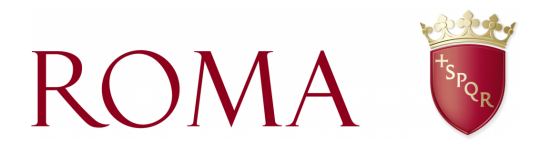

# 14. DIALOGO COMPETITIVO

La procedura di Dialogo Competitivo sulla Piattaforma TuttoGare si sviluppa in due fasi successive:

**a.** una prima fase di prequalificazione richiede agli operatori economici di effettuare una **Richiesta di Abilitazione** in corrispondenza dello specifico modulo **DIALOGO COMPETITIVO** che compare nel menu in Homepage del Portale; a seguito della Richiesta, gli operatori economici vengono valutati dall'Ente e quelli ammessi vengono invitati a partecipare alla successiva fase di gara vera e propria; **b.** una seconda fase, in cui si svolge il Dialogo Competitivo propriamente detto.

Si analizzano qui di seguito le singole fasi:

**a.** L'iscrizione ad un Dialogo Competitivo è aperta a tutti gli operatori economici interessati che siano in possesso dei requisiti richiesti, rinvenibili all'interno del pannello del Dialogo Competitivo. Dopo aver individuato il Dialogo Competitivo di interesse all'interno del menu presente nella Homepage della Piattaforma dell'Ente, l'operatore economico ne visualizzerà tutti i dettagli:

- oggetto
- data di pubblicazione
- scadenza presentazione istanze
- categorie Merceologiche
- descrizione
- struttura proponente
- responsabile del servizio
- responsabile del procedimento
- allegati (eventuali solo se inseriti dall'Ente)
- modulistica richiesta (eventuale solo se richiesta dall'Ente)

All'operatore economico comparirà il tasto **Richiedi Abilitazione**, che gli consentirà di effettuare l'upload e l'invio della Modulistica richiesta dall'Ente, e sarà visibile fino al termine di presentazione dell'istanza.

Qualora l'Ente abbia richiesto la compilazione del Documento di Gara Unico Europeo (DGUE) tramite il Sistema, l'operatore economico troverà l'apposito tasto e dovrà proseguire con la compilazione stessa (per maggiori dettagli in ordine alla compilazione del DGUE si rinvia al paragrafo 16 delle presenti Norme Tecniche).

Dopo aver cliccato su **Richiedi Abilitazione**, l'operatore economico dovrà caricare i modelli (obbligatori o facoltativi) richiesti dall'Ente ai fini dell'inoltro dell'istanza. Se il documento obbligatorio non verrà caricato dall'operatore economico, il Sistema non permetterà l'invio

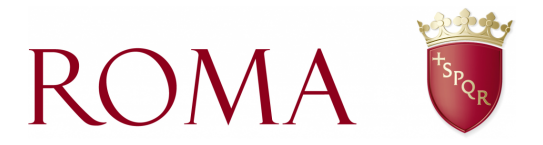

dell'istanza. Per caricare la documentazione richiesta sarà necessario anzitutto cliccare sul tasto corrispondente e selezionare il file desiderato.

**Si specifica che il Sistema accetta solo files firmati digitalmente. Per maggiori dettagli in ordine all'utilizzo della Firma Digitale si rinvia al paragrafo 20 delle presenti Norme Tecniche.**

**Nel caso in cui, per una singola richiesta, si renda necessario l'invio multiplo di files, sarà necessario:**

- firmare digitalmente i singoli files;
- creare un archivio compresso in formato ZIP, Rar o 7z;
- firmare digitalmente l'archivio compresso;
- selezionare e caricare sul Sistema l'archivio firmato digitalmente;

Selezionato e caricato il file, una barra di stato indicherà l'avanzamento dell'upload. A questo punto l'operatore economico dovrà cliccare sul tasto **Salva e invia**. Il Sistema provvederà a:

- controllare l'integrità del file;
- verificare la validità formale della firma digitale del file;
- effettuare il salvataggio.

L'operatore potrà anche procedere al semplice salvataggio del file, non inviando la richiesta, riservandosi di farlo in un momento successivo. In tal caso dovrà cliccare su **Salva** e il Sistema procederà a:

- controllare l'integrità del file;
- verificare la validità formale della firma digitale del file;
- effettuare il salvataggio.

Inoltre, il Sistema consentirà all'operatore economico di:

- effettuare l'upload della documentazione;
- sostituire la documentazione caricata;
- visualizzare la documentazione caricata effettuando il download della stessa;
- Inviare l'istanza cliccando su **Salva e invia**.

Il Sistema, infatti, verificherà la presenza di tutta la documentazione obbligatoria richiesta e contestualmente invierà all'indirizzo Pec dell'operatore economico la conferma di avvenuto invio

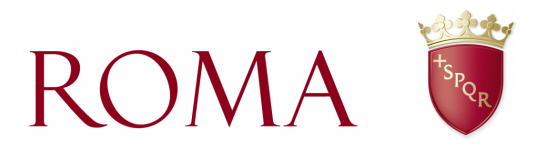

dell'istanza di abilitazione. La presentazione dell'istanza potrà dirsi effettuata **quando l'operatore economico riceverà dal Sistema PEC di corretta ricezione dell'istanza** con l'indicazione della data di acquisizione della stessa sul Sistema e del protocollo dallo stesso attribuito. La presentazione dell'istanza costituisce accettazione, da parte dell'operatore economico, delle condizioni previste dalle presenti Norme Tecniche e dalla documentazione posta in allegato dall'Ente.

**Effettuato l'invio dell'istanza di abilitazione, ed entro i termini di validità della stessa, l'operatore economico avrà la possibilità di:**

- visualizzare la documentazione caricata;
- sostituire e aggiornare la documentazione già inviata cliccando su Aggiorna dati. In tal caso l'Ente visualizzerà soltanto l'ultima versione caricata dall'Operatore Economico;
- revocare l'istanza cliccando su Revoca Partecipazione. Il Sistema invierà una PEC di conferma della ricezione dell'istanza di revoca. Un'istanza revocata sarà cancellata dal Sistema ed equivarrà a un'istanza non presentata.

L'esito della valutazione sarà comunicato tramite PEC all'indirizzo indicato dall'operatore economico in sede di Registrazione. In caso di rigetto dell'istanza, la comunicazione via PEC conterrà le motivazioni indicate dall'Ente. L'operatore respinto potrà inoltrare una nuova istanza entro il termine previsto.

**b.** La seconda fase si svolge tramite il modulo **Gare**, per il quale si rimanda a quanto previsto dal paragrafo 7 delle presenti Norme Tecniche.

# 15. SISTEMA DINAMICO DI ACQUISIZIONE

La procedura di Sistema Dinamico di Acquisizione sulla Piattaforma TuttoGare si sviluppa in due fasi successive:

**a.** una prima fase di prequalificazione richiede agli operatori economici di effettuare una **Richiesta di Abilitazione** in corrispondenza dello specifico modulo **SISTEMA DINAMICO DI ACQUISIZIONE** (da ora SDA) che compare nel menu nell'Homepage del Portale; a seguito della Richiesta, gli eperatori economici vengono valutati dall'Ente e quelli ammessi vengono invitati a partecipare alla successiva fase di gara vera e propria;

**b.** una seconda fase, in cui si svolge la procedura di Sistema Dinamico di Acquisizione vero e proprio.

Si analizzano qui di seguito le singole fasi:

**a.** L'iscrizione ad un SDA é aperta a tutti gli operatori economici interessati che siano in possesso dei requisiti richiesti, rinvenibili all'interno del pannello del SDA.

Dopo aver individuato il SDA di interesse all'interno del menu presente nell'Homepage della Piattaforma dell'Ente, l'operatore economico ne visualizzerà tutti i dettagli:

• oggetto

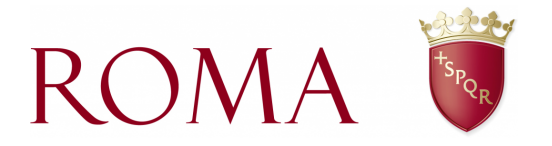

- data di pubblicazione
- scadenza presentazione istanze
- categorie merceologiche
- descrizione
- struttura proponente
- responsabile del servizio
- responsabile del procedimento
- allegati (eventuali solo se inseriti dall'Ente)
- modulistica richiesta (eventuale solo se richiesta dall'Ente)

All'operatore economico comparirà il tasto **Richiedi Abilitazione**, che consentirà di effettuare l'upload e l'invio della Modulistica richiesta dall'Ente, e sarà visibile fino al termine di presentazione dell'istanza.

Qualora l'Ente abbia richiesto la compilazione del Documento di Gara Unico Europeo (DGUE) tramite il Sistema, l'operatore economico troverà l'apposito tasto e dovrà proseguire con la compilazione stessa (per maggiori dettagli in ordine alla compilazione del DGUE si rinvia al paragrafo 16 delle presenti Norme Tecniche).

Dopo aver cliccato su **Richiedi Abilitazione**, l'operatore economico dovrà caricare i modelli (obbligatori o facoltativi) richiesti dall'Ente ai fini dell'inoltro dell'istanza. Se il documento obbligatorio non verrà caricato dall'operatore economico, il Sistema non permetterà l'invio dell'istanza. Per caricare la documentazione richiesta sarà necessario anzitutto cliccare sul tasto corrispondente e selezionare il file desiderato.

# **Si specifica che il Sistema accetterà solo files firmati digitalmente. Per maggiori dettagli in ordine all'utilizzo della Firma Digitale si rinvia al paragrafo 20 delle presenti Norme Tecniche.**

Dopo aver cliccato su Richiedi Abilitazione, l'operatore economico visualizzerà due schede:

- **Categorie Merceologiche**: elenco delle CPV relative al SDA in oggetto, dettagliate fino al massimo livello, che l'operatore economico dovrà spuntare sulla base del proprio settore di operatività;
- **Allegati**: elenco della modulistica eventualmente richiesta, che l'operatore dovrà inserire in allegato alla Richiesta di Abilitazione. Se il documento obbligatorio non verrà caricato dall'operatore economico, il Sistema non permetterà l'invio dell'istanza. Per caricare la documentazione richiesta è necessario anzitutto cliccare sul tasto corrispondente e selezionare il file desiderato.

**Nel caso in cui, per una singola richiesta, si renda necessario l'invio multiplo di files, è necessario:**

50

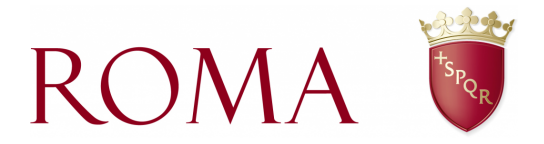

- firmare digitalmente i singoli files;
- creare un archivio compresso in formato ZIP, Rar o 7z;
- firmare digitalmente l'archivio compresso;
- selezionare e caricare sul Sistema l'archivio firmato digitalmente;

Selezionato e caricato il file, una barra di stato indicherà l'avanzamento dell'upload. A questo punto l'operatore economico dovrà cliccare sul tasto **Salva e invia**. Il Sistema provvederà a:

- controllare l'integrità del file
- verificare la validità formale della firma digitale del file
- effettuare il salvataggio.

L'operatore potrà anche procedere al semplice salvataggio del file, non inviando la richiesta, riservandosi di inviarla in un momento successivo. In tal caso dovrà cliccare su **Salva** e il Sistema procederà a:

- controllare l'integrità del file;
- verificare la validità formale della firma digitale del file;
- effettuare il salvataggio;

e inoltre consentirà di:

- effettuare l'upload della documentazione;
- sostituire la documentazione caricata;
- visualizzare la documentazione caricata effettuando il download della stessa;
- inviare l'istanza cliccando su **Salva e invia**;

Il Sistema, infatti, verificherà la presenza di tutta la documentazione obbligatoria richiesta e contestualmente invierà all'indirizzo Pec dell'operatore economico la conferma di avvenuto invio dell'istanza di abilitazione. La presentazione dell'istanza potrà dirsi effettuata **quando l'operatore economico riceverà dal Sistema PEC di corretta ricezione dell'istanza** con l'indicazione della data di acquisizione sul Sistema e del protocollo da quest'ultimo attribuito. La presentazione dell'istanza costituisce accettazione, da parte dell'operatore economico, delle condizioni previste dalle presenti Norme Tecniche e dalla documentazione posta in allegato dall'Ente.

**Effettuato l'invio dell'istanza di abilitazione, ed entro i termini di validità della stessa, l'operatore economico avrà la possibilità di:**

• visualizzare la documentazione caricata;

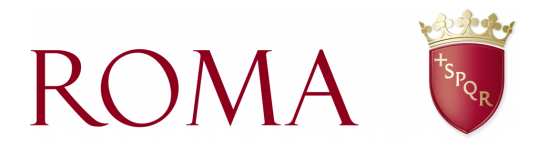

- sostituire e aggiornare la documentazione già inviata cliccando su **Aggiorna i dati**. In tal caso l'Ente visualizzerà soltanto l'ultima versione caricata dall'operatore economico;
- revocare l'istanza cliccando su **Revoca Partecipazione**. Il Sistema invierà una PEC di conferma della ricezione dell'istanza di revoca. Un'istanza revocata sarà cancellata dal Sistema ed equivarrà a un'istanza non presentata;

L'esito della valutazione sarà comunicato tramite PEC all'indirizzo indicato dall'operatore economico in sede di Registrazione. In caso di rigetto dell'istanza, la comunicazione via PEC conterrà le motivazioni indicate dall'Ente. L'operatore economico respinto potrà inoltrare una nuova istanza entro il termine previsto dal SDA di rifermento, dopo aver all'occorrenza regolarizzato la documentazione.

**b.** La seconda fase si svolge tramite il modulo **Gare**, per il quale si rimanda a quanto previsto dal paragrafo 7 delle presenti Norme Tecniche.

# 16. COMPILAZIONE DOCUMENTO DI GRA UNICO EUROPEO – DGUE

La Piattaforma TuttoGare consente la configurazione del Documento di Gara Unico Europeo di risposta a quello predisposto dall'Ente mediante la compilazione a video dello stesso. A tal fine l'operatore economico, dopo aver cliccato sul tasto **Compila Documento di Gara Unico Europeo – DGUE** visualizzabile nella medesima schermata relativa ai dettagli dell'Albo, dell'Indagine di Mercato o della Gara, dovrà scaricarlo nel formato XML (nonché in Pdf se richiesto dall'Ente), firmarlo digitalmente e poi ricaricarlo sul Sistema.

In caso di partecipazione nella forma di Raggruppamento d'Impresa/Consorzio, anche i raggruppandi/consorziati potranno utilizzare il Compilatore della Piattaforma per la configurazione del Dgue di risposta a quello predisposto dall'Ente. A tal fine ciascun partecipante dovrà Registrarsi sul Sistema con le modalità illustrate nel precedente paragrafo 3, salvarlo nel formato XML (nonché in Pdf se richiesto dall'Ente), firmarlo digitalmente e poi inviarlo all'operatore economico Capogruppo/Mandatario che procederà con l'invio dell'istanza di partecipazione.

Per maggiori dettagli in ordine all'utilizzo della Firma Digitale si rinvia al paragrafo 20 delle presenti Norme Tecniche.

## 17. AVVISI DI GARA

Gli Avvisi di gara sono pubblicati sul Portale nelle forme previste dalla Legge. Per quanto attiene alle gare ancora in pubblicazione (non scadute) gli operatori economici registratisi con Categoria Merceologica (CPV) "compatibile" con quella della gara di riferimento saranno avvisati tramite Pec della pubblicazione degli Avvisi di gara sul Portale. Per le gare il cui termine di presentazione delle offerte sia scaduto, gli Avvisi verranno inviati, sempre tramite Pec, a tutti gli operatori economici partecipanti. Tutto quanto sopra ad assoluta discrezione della Stazione Appaltante, la quale

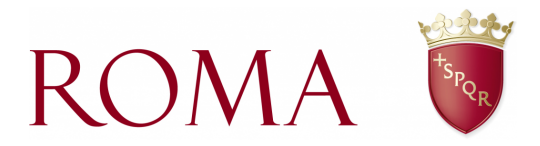

potrebbe limitarsi a pubblicare gli Avvisi di gara sulla Piattaforma. Si invitano, pertanto, tutti gli operatori economici a tenersi costantemente aggiornati in ordine ad eventuali Avvisi pubblicati sul Portale per le gare di proprio interesse.

# 18. RICHIESTA DI INTEGRAZIONI

Eventuali richieste di Integrazioni, Soccorsi Istruttori e Giustificativi di offerte anomale saranno inoltrate all'operatore economico tramite Pec e, contestualmente, tramite apposito avviso che l'operatore riceverà nella sezione **Comunicazioni** della propria area riservata. L'operatore potrà rispondere alle richieste tramite la Piattaforma cliccando sull'apposito tasto

#### **Integrazioni**

che compare nel pannello di partecipazione della gara di riferimento.

Dopo aver cliccando sul comando, sarà visualizzabile l'"oggetto" della richiesta fatta dall'ente, la data di scadenza dell'istanza e l'icona di una lente di ingrandimento da cui si potrà rispondere e inviare la documentazione integrativa.

## 19. ESITO DI GARA

All'ora stabilita per l'apertura delle offerte presentate dagli operatori economici, l'Ente procederà a verificare l'inoltro, da parte degli offerenti, dei documenti richiesti nella documentazione di gara (dichiarazioni, cauzione provvisoria, atto costitutivo R.T.I. etc.). L'Ente procederà quindi a verificare le dichiarazioni del concorrente circa il possesso dei requisiti previsti ai fini della partecipazione e di conseguenza ad ammettere i concorrenti alla gara.

Naturalmente solo con riferimento ai concorrenti ammessi l'Ente procederà, ove previsto, ad aprire il file contenente le successive offerte tecniche, che saranno sottoposte a valutazione da parte della (eventuale) Commissione valutatrice, e in seguito i file contenenti le offerte economiche.

All'esito di dette operazioni, e sulla base dei punteggi acquisiti dai singoli operatori economici partecipanti alla gara, la Stazione Appaltante procederà con la formulazione della proposta di aggiudicazione e con la pubblicazione della graduatoria provvisoria, rinvenibile sul Sistema fra gli allegati visualizzabili fra i dettagli di gara.

Successivamente alla verifica dei requisiti e degli adempimenti previsti dalla Legge e dai documenti di gara, l'Ente procederà all'invio dell'esito di gara, tramite Pec, agli operatori economici partecipanti.

Qualunque comunicazione della gara avverrà tramite pubblicazione sul Portale. Per tale finalità incomberà sul singolo operatore economico l'onere di tenere aggiornati sul Sistema i propri recapiti PEC per ricevere correttamente tutte le comunicazioni.

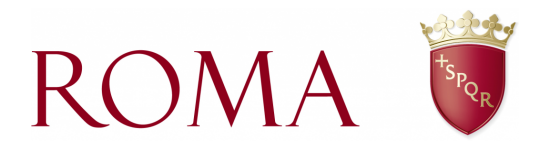

## 20. UTILIZZO DEL SISTEMA – DOTAZIONI

L'accesso e la partecipazione alle Gare telematiche tramite la Piattaforma TuttoGare è riservato ai soli Soggetti Registrati, conformemente a quanto disposto dalle presenti Norme Tecniche, e deve avvenire nel rispetto delle stesse, dei Documenti della procedura di gara e delle istruzioni contenute all'interno del Portale e/o di volta in volta comunicate dall'Ente.

Al fine di poter utilizzare la Piattaforma, gli operatori economici dovranno dotarsi, a propria cura e spese, della strumentazione tecnica ed informatica all'uopo necessaria, inclusi gli strumenti di Posta Elettronica Certificata e Firma Digitale ed i collegamenti alle linee di telecomunicazione, necessari per il collegamento alla rete Internet e, in generale, per compiere le attività all'interno del Sistema.

Per quanto attiene specificamente l'utilizzo della firma digitale, il Sistema è conforme a quanto normativamente previsto dal Regolamento UE 910/2014 – eIDAS – e accetta sia il formato CAdES (estensione .p7m) che quello PAdES (estensione .pdf), entrambi riconosciuti come aventi validità legale dalla Decisione di Esecuzione (UE) 2015/1506 della Commissione Europea.

#### 21. GARANZIE, LIMITAZIONI DI RESPONSABILITA'

Il Sistema si basa su una piattaforma tecnologica avanzata, sperimentata ed affidabile, aggiornata agli ultimi sviluppi della tecnologia, realizzata con modalità e soluzioni tendenti ad impedire di operare variazioni sui documenti, sulle Registrazioni di Sistema e sulle altre rappresentazioni informatiche e telematiche degli atti e delle operazioni compiute nell'ambito delle procedure. Il Gestore del Sistema si impegna a mantenere elevati standard di qualità e sicurezza nella fornitura del servizio. L'operatore economico dichiara e riconosce che le Registrazioni di Sistema fanno piena prova dei rapporti tra le parti. Tali Registrazioni hanno carattere riservato e non verranno divulgate a Terzi, al di fuori delle ipotesi espressamente consentite, come nel caso del diritto di accesso agli atti di cui alla L. 241/1990 e ss.mm.ii. o di disposizioni provenienti dall'Autorità Giudiziaria.

Salvo il caso di dolo o colpa grave, l'Ente e il Gestore del Sistema non saranno in alcun caso ritenuti responsabili per qualunque genere di danno, diretto o indiretto, per lucro cessante o danno emergente, che dovessero subire gli Utenti, le Amministrazioni o i Terzi a causa o comunque in conseguenza dell'accesso, utilizzo o mancato utilizzo.

Ove possibile, l'Ente o il Gestore del Sistema comunicheranno anticipatamente agli operatori economici gli interventi di manutenzione sul Sistema. Gli operatori economici, in ogni caso, prendono atto ed accettano che l'accesso al Sistema potrà in ogni momento essere sospeso o limitato per l'effettuazione di interventi tecnici volti a ripristinarne o a migliorarne il funzionamento o la sicurezza.

Tutti i contenuti del Portale e, in generale, i servizi che si riferiscono al Sistema informatico di Gare telematiche, forniti dall'Ente e dal Gestore del Sistema, sono resi disponibili così come risultano dal portale e dal Sistema.

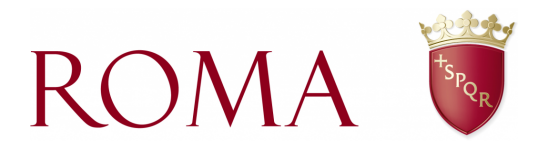

L'Ente e il Gestore del Sistema non garantiscono la rispondenza del contenuto del Portale ed in generale di tutti i servizi offerti dal Sistema alle necessità, espresse o implicite, degli altri Utenti del Sistema.

L'Ente ed il Gestore del Sistema non assumono alcuna responsabilità circa i contenuti di siti Internet di terze parti cui si può accedere tramite link posti all'interno del portale dell'Ente in quanto al di fuori del proprio controllo.

## 22. NORMATIVA APPLICABILE

Le presenti Norme Tecniche operano nel rispetto ed in attuazione della normativa vigente in materia di acquisti di beni e servizi e di appalti di lavori pubblici della Pubblica Amministrazione e, in generale, della Legge italiana e comunitaria, nonché delle norme vigenti in materia di Amministrazione Digitale, PEC e Firma Digitale.

Per quanto non espressamente indicato dalle presenti Norme, le gare telematiche ed ogni atto o negozio giuridico posto in essere nell'ambito delle stesse si intendono disciplinati dalle disposizioni normative e regolamentari summenzionate.

L'Ente si riserva, a proprio e insindacabile giudizio, il diritto di apportare alle presenti Norme Tecniche tutte le modifiche che si rendessero opportune o comunque necessarie ad assicurare le funzionalità del Sistema, nel rispetto delle regole di trasparenza, correttezza ed imparzialità dell'azione amministrativa. In tale caso verrà comunicata agli operatori economici abilitati l'avvenuta modifica a mezzo posta elettronica certificata e/o pubblicando sul Sito le modifiche apportate: in tal caso, l'operatore economico potrà chiedere di essere disabilitato per mezzo dell'apposito modulo di comunicazione presente sul portale, sottoscritto con Firma Digitale ed inviato all'indirizzo indicato sul portale. In difetto di recesso, le nuove Regole si considereranno automaticamente accettate e saranno applicabili dalla data indicata per la loro entrata in vigore.

## 23. TERMINI E CONDIZIONI DI UTILIZZO DEL SISTEMA

L'accesso e la partecipazione tramite il Sistema comportano l'accettazione puntuale di tutti i termini, le condizioni di utilizzo e le avvertenze contenute nelle presenti Norme Tecniche e/o di quanto portato a conoscenza degli Utenti tramite la pubblicazione nel Sito dell'Ente.

L'Ente si riserva il diritto di modificare, a suo esclusivo e insindacabile giudizio, in qualsiasi momento e senza alcun preavviso, i termini, le condizioni e le avvertenze suddette. È interamente a carico dei Soggetti Accreditati la responsabilità del controllo costante di detti termini, condizioni ed avvertenze.

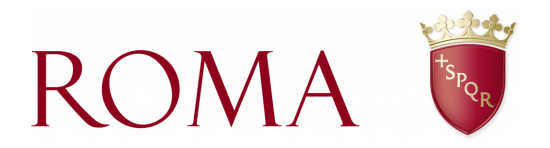

## 24. REGOLE DI CONDOTTA

Gli Utenti del Sistema sono tenuti ad utilizzare il Sistema stesso secondo buona fede ed esclusivamente per i fini ammessi dalle presenti Norme Tecniche. Gli Operatori Economici Accreditati sono responsabili per le violazioni delle disposizioni di legge e regolamentari, in materia di acquisti di beni, servizi e appalti di lavori pubblici della Pubblica Amministrazione e per qualunque genere di illecito amministrativo, civile o penale.

I Soggetti Accreditati si obbligano a porre in essere tutte le condotte necessarie ad evitare che attraverso il Sistema si attuino turbative in violazione dei Sistemi di negoziazione, con particolare riferimento a condotte quali, a titolo esemplificativo e non esaustivo: la turbativa d'asta, le offerte fantasma, gli accordi di cartello.

# 25. ACCESSO AGLI ATTI

Il diritto di accesso di cui alla legge 7 agosto 1990 n. 241, per gli atti ed i documenti diversi da quelli già pubblicati e/o resi disponibili sul Portale si esercita, previa autorizzazione specifica concessa dal Responsabile del Procedimento indicato nei documenti della procedura, "mediante l'interrogazione delle registrazioni di Sistema informatico che contengono la documentazione in formato elettronico" degli atti della procedura, oppure "tramite l'invio ovvero la messa a disposizione di copia autentica degli atti", come previsto dall'art. 53 (Accesso agli atti e riservatezza), d.lgs. n. 50/2016. L'invio, al soggetto che vi abbia titolo, di copia autentica della documentazione è eseguito dall' Ente con l'invio del documento richiesto alla casella di Posta Elettronica Certificata comunicata al Sistema dal Soggetto Accreditato ovvero da questo indicata al momento della presentazione della richiesta di Accesso. In ogni caso sono legittimati ad accedere agli atti della procedura i soli Soggetti Accreditati.

Le interrogazioni delle registrazioni di Sistema, ai fini dell'esercizio del diritto di accesso agli atti, potranno essere effettuate nei termini di cui al comma 2 dell'art. 53, d.lgs. 50/2016.

## 26. PRIVACY - GDPR 2018

L'Ente è titolare del Trattamento di Dati effettuato per il corretto funzionamento del Sistema e per le finalità di volta in volta indicate nelle Informative rese agli interessati al momento della raccolta dei dati. Dette informative descrivono anche l'ambito di comunicazione e diffusione dei dati. Il Gestore del Sistema è il responsabile del Trattamento dei Dati con particolare riferimento alla materia della sicurezza del Sistema ed al rispetto delle misure minime di sicurezza.

In sede di Registrazione l'operatore economico è tenuto all'accettazione dell'informativa sul Trattamento dei Dati personali e della Policy Privacy della piattaforma, oltre che delle presenti Norme Tecniche. L'accettazione costituisce requisito condizione indispensabile ai fini del perfezionamento della Registrazione.

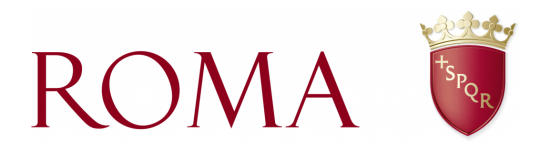

# 27. FORO COMPETENTE

Per qualsiasi controversia dovesse insorgere in merito alla esecuzione, interpretazione, attuazione e modificazione delle presenti Norme Tecniche, gli Utenti convengono la competenza esclusiva del Foro di Brindisi.